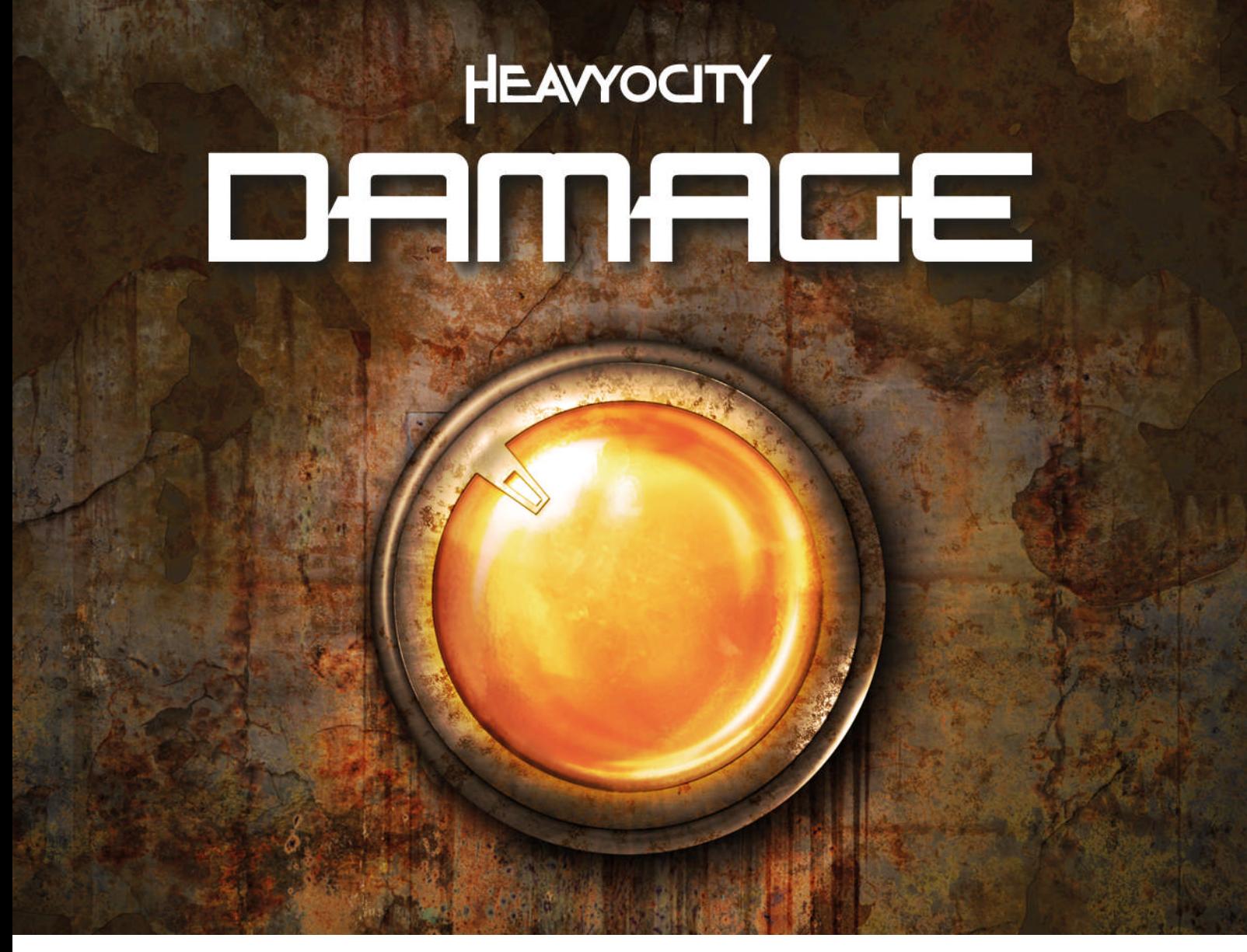

# Benutzerhandbuch

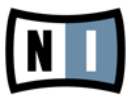

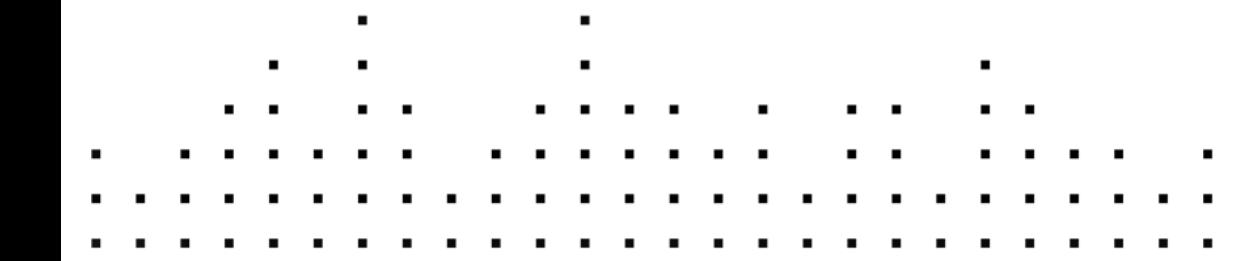

Der Inhalt dieses Dokuments kann sich unangekündigt ändern und stellt keine Verpflichtung seitens der Native Instruments GmbH dar. Die in diesem Dokument beschriebene Software wird unter einer Lizenzvereinbarung zur Verfügung gestellt und darf nicht kopiert werden. Ohne ausdrückliche schriftliche Genehmigung der Native Instruments GmbH, im Folgenden als Native Instruments bezeichnet, darf kein Teil dieses Handbuchs in irgendeiner Form kopiert, übertragen oder anderweitig reproduziert werden. Alle Produkt- und Firmennamen sind Warenzeichen ihrer jeweiligen Eigentümer.

"Native Instruments", "NI" and associated logos are (registered) trademarks of Native Instruments GmbH.

Mac, Mac OS, GarageBand, Logic, iTunes and iPod are registered trademarks of Apple Inc., registered in the U.S. and other countries.

Windows, Windows Vista and DirectSound are registered trademarks of Microsoft Corporation in the United States and/or other countries.

All other trade marks are the property of their respective owners and use of them does not imply any affiliation with or endorsement by them.

Handbuch verfasst von: Heavyocity Media, Inc. Dokument-Version: 1.0 (08/2011)

Besonderer Dank gebührt dem Beta-Test-Team, das uns nicht nur eine unschätzbare Hilfe beim Aufspüren von Fehlern war, sondern mit seinen Vorschlägen ein besseres Produkt entstehen lassen hat.

#### **Deutschland**

Native Instruments GmbH Schlesische Str. 29-30 D-10997 Berlin Germany [www.native-instruments.de](http://www.native-instruments.de)

#### **USA**

Native Instruments North America, Inc. 6725 Sunset Boulevard 5th Floor Los Angeles, CA 90028 USA [www.native-instruments.com](http://www.native-instruments.com)

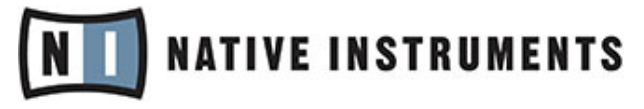

© Native Instruments GmbH, 2011. Alle Rechte vorbehalten.

# **Inhaltsverzeichnis**

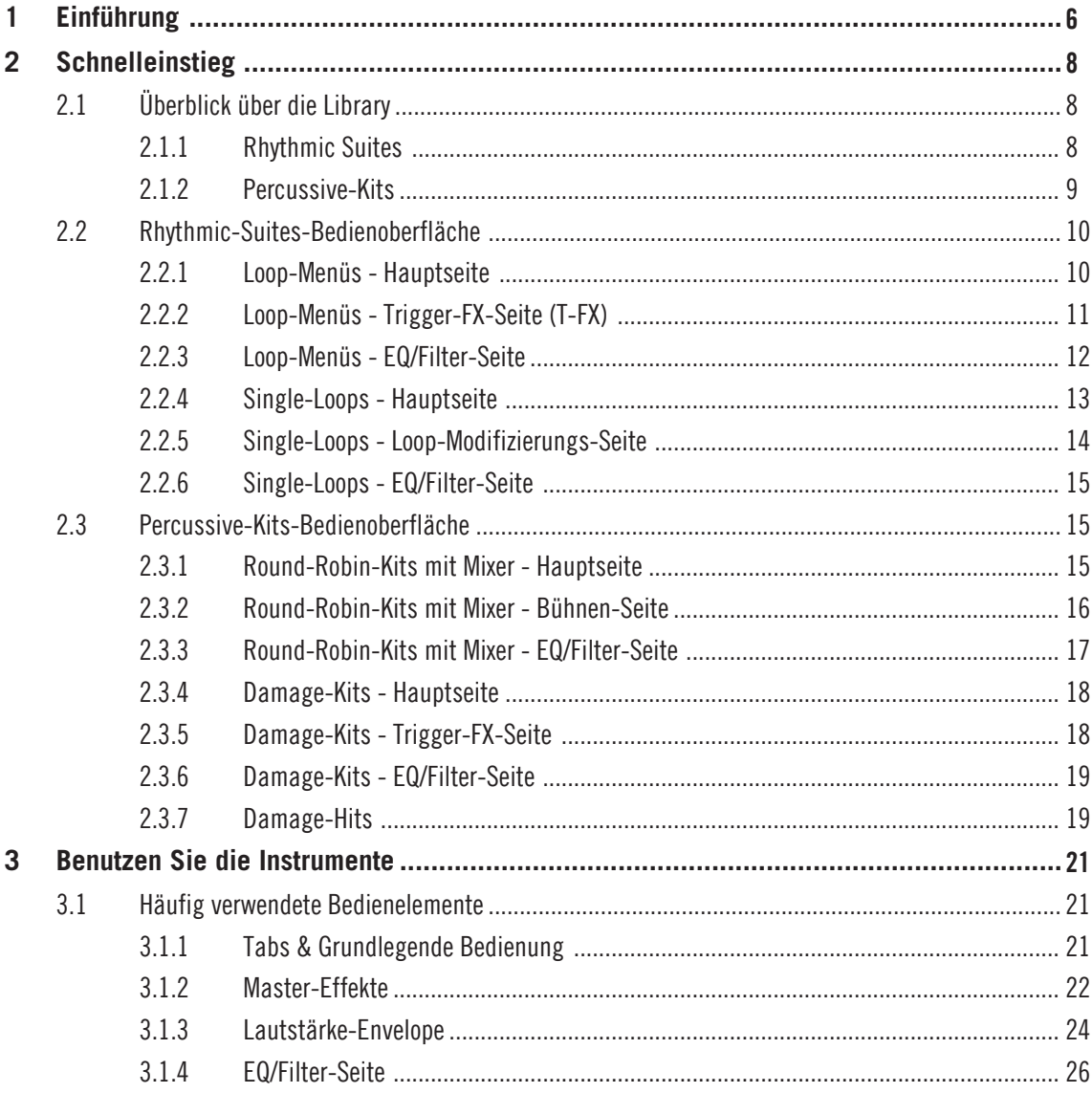

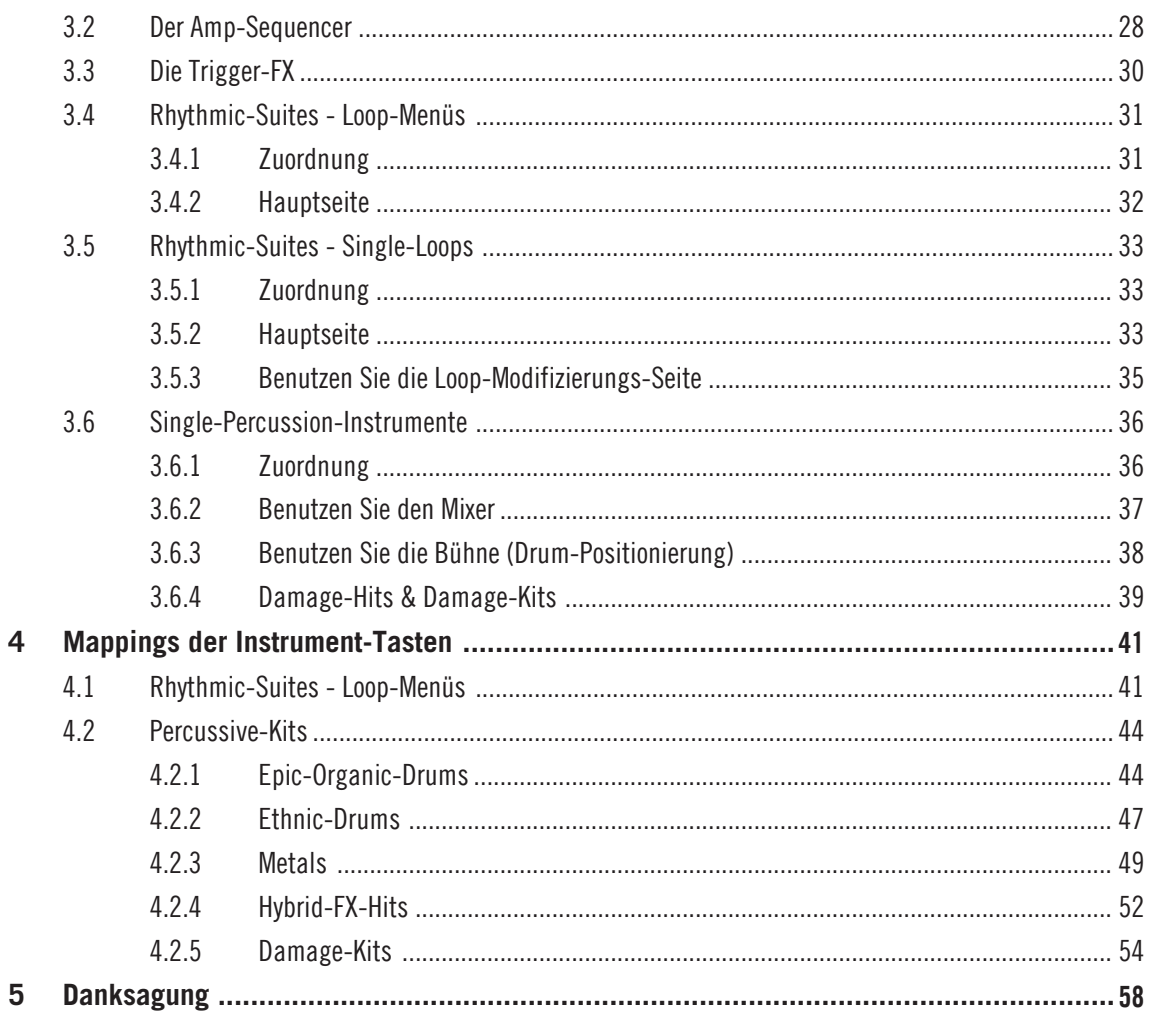

# <span id="page-5-0"></span>1 Einführung

Vielen Dank, dass Sie sich für DAMAGE entschieden haben: das ultimative, virtuelle Instrument für episches Schlagwerk mit einem düsteren, hybriden Sound. Angelehnt an den Erfolg der von Kritikern gefeierten Evolve- und Evolve-Mutations-Reihe, hat sich das Heavyocity-Team beinahe zwei Jahre Zeit genommen, um hunderte einzigartiger Drum- und Percussion-Sounds zu digitalisieren. Die entstandene Kollektion kombiniert organische Drums mit ausgefallener Perkussion und außergewöhnlichen Klängen (z. B. explodierende Autos und derangierte Klaviere) vereinigt in rhythmischen, tempo-synchronisierten Loop-Suites.

Der Sound von DAMAGE ist äußerst vielfältig und deckt ein weites Spektrum von sehr natürlichen bis hin zu stark verfremdeten Klängen ab. Die intuitiven Bedienoberflächen bieten ein noch nie dagewesenes Maß an Bedienmöglichkeiten. Die Funktionen umfassen einen 3-Mikrofon-Positionen-Mixer sowie eine 3-Mikrofon-Positionen-Bühne für über 200 mehrfach abgenommene Drum- und Percussion-Quellen. Es gibt eine ausgiebige Trigger-FX-Sektion zum schnellen und einfachen Slicen und Perfektionieren von Loops und Single-Shot-Drum-Kits. Ein grundlegend erneuerter Loop-Modifizierer, der dem Anwender viele Möglichkeiten beim Remixen von Loops bietet, eine MIDI-Drag-To-Host-Funktion zum bearbeiten von Loops in einer Host-Software, und ein Verzerrer, der dem Instrument zusätzliche Energie und Durchschlagskraft verleiht, machen DAMAGE zu einem äußerst effektiven Werkzeug. Go forth and DAMAGE!

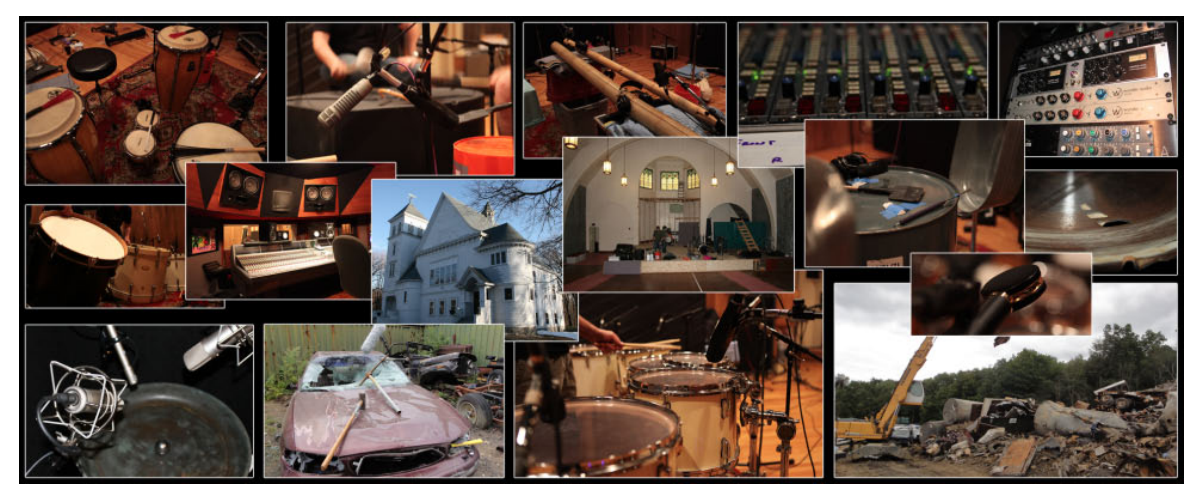

Bilder während der Aufnahmen von DAMAGE.

# <span id="page-7-0"></span>2 Schnelleinstieg

Dieses Kapitel enthält eine Kurzbeschreibung der Möglichkeiten und der Funktionsvielfalt von DAMAGE. Eine ausführlichere Beschreibung aller Funktionen finden Sie in Kapitel ↑[3,](#page-20-0) [Benutzen Sie die Instrumente.](#page-20-0)

DAMAGE bietet Ihnen fünf verschiedene Instrument-Typen. Jeder Instrument-Typ verfügt über drei Bearbeitungsfenster mit unterschiedlichen Funktionen. Diese lassen sich per Mausklick auf die Tabs oben rechts im Programmfenster aufrufen. Wenn Sie ein beliebiges Instrumenten-Preset laden, wird das Haupt-Bearbeitungsfenster angezeigt.

# 2.1 Überblick über die Library

DAMAGE ist in zwei Haupt-Perkussions-Kategorien unterteilt: Rhythmic Suites und Percussive Kits. Diese beiden Kategorien machen die Preset-Gruppen der obersten Ebene im KONTAKT-Instrument-Browser aus. Innerhalb der Kategorie Rhythmic Suites gibt es zwei Unterordner: Loop Menüs und Single Loops. Innerhalb der Kategorie Percussive Kits gibt es fünf Unterordner, die nach dem Genre ihres Inhalts benannt sind: Epic Organic Drums, Ethnic Drums, Metals, Hybrid Hits und Damage Kits.

## 2.1.1 Rhythmic Suites

Mit über 700 gesliceten Loops ist diese Kategorie in zwei Unterordner aufgeteilt. Diese enthalten Loops aus den Bereichen Epic Organic, Epic Tech, Industrial und Mangled Pop.

- **Loop-Menüs**: Die Kategorie Loop-Menüs eignet sich, um mit Hilfe von Presets auf schnelle Weise temposynchronisierte Grooves zu erstellen. Diese Menüs sind in vier Stile unterteilt: Epic Organic, Epic Tech, Industrial und Mangled Pop. Die Suites sind darauf ausgelegt, gut miteinander zu harmonieren, wodurch Sie verschiedene Stile miteinander kombinieren können, um einzigartige Rhythmen zu erstellen. Die vier Presets mit der Beschriftung "Full" enthalten auf jeder Taste Menüs aus gelayerten Loops. Die zwölf Presets mit der Beschriftung "Elements" enthalten einzelne Loops pro Taste.
- **Single-Loops**: Die Kategorie Single-Loops enthält über 900 aus einzelnen Loops bestehende Presets. Diese Kategorie eignet sich dazu, einzelne Loops individuell umzugestalten und einen einzigartigen Klang zu entwickeln. Mit diesen Presets können sie einen Loop im Handumdrehen verändern und neu mixen, mit der zusätzlichen Mög-

<span id="page-8-0"></span>lichkeit, die Loops mit Hilfe der MIDI to HOST-Funktion in Ihre Host-Software zu laden und dort zu bearbeiten. Jedes dieser Presets verfügt über eine Loop-Playback-Taste und jedes Slice kann beliebigen Tasten zugeordnet werden.

## 2.1.2 Percussive-Kits

Mit deutlich über 200 sorgfältig abgenommenen Percussion-Quellen und über 500 einzelnen Single-Shot-Elementen bieten diese Presets spielbare Kits, Single-Shot-Hits und verfeinerte Drum-Kits in vielen verschiedenen Varianten. Die Kits sind besonders hilfreich, um einzigartige Perkussion für Ihre Musikstücke zu erzeugen. Diese Kategorie umfasst vier verschiedene Arten von Presets.

- **Round-Robin-Kits mit Mixer**: Diese Presets enthalten detailliert abgenommene Perkussion und eignen sich für komplexe Beat-Performance. Einfach und schnell können Sie Ihr Schlaginstrument im Stereofeld positionieren und die drei Mikrofon-Positionen mit Hilfe des zugehörigen Mixers abmischen.
- **Single-Shot-Kits mit Mixer**: Diese Presets enthalten einzelne Sounds. Sie eignen sich für kraftvolle Beats und sorgen an den richtigen Stellen eines Stückes für zusätzlich Wucht und Emotionen. Sie können die Sounds im Stereofeld positionieren, die drei Mikrofon-Positionen mit dem enthaltenen Mixer abmischen und den Klang mit Hilfe der drei enthaltenen Programmfenster zusätzlich entzerren und beeinflussen.
- **Single-Shot-Damage-Kits**: Diese Presets enthalten einzelne Drum-Hits und sind im Stile eines Drum-Kits angeordnet. Sie eignen sich für performance-orientierte Drum-Beats mit Glitch-Effekten und stark ausgestalteten Sounds. Mit den enthaltenen Programmfenstern können Sie die Sounds zum Stottern bringen, mit weiteren Effekten und Filtern versehen, oder entzerren.
- **Hybrid-FX-Hits**: Diese Presets enthalten einzelne Aufnahmen von Einschlägen und Ausklingphasen. In dieser Kategorie ist ebenfalls das charakteristische "Damage Hits"-Preset enthalten, darunter Einschläge und Ausklingphasen, die unabhängig voneinander über das Modwheel gesteuert werden können. Diese Hybrid-Hits eignen sich besonders für Trailer und Übergänge, oder zur Hervorhebung einzelner Teile eines Musikstückes.

# <span id="page-9-0"></span>2.2 Rhythmic-Suites-Bedienoberfläche

Dieses Kapitel bietet einen kurzen Überblick über die verfügbaren Bedienoberflächen und deren Funktionsweise. Weitere Beschreibungen und tiefergehende Erläuterungen der auf der Bedienoberfläche vorhandenen Funktionen finden Sie in Kapitel ↑[3, Benutzen Sie die](#page-20-0) [Instrumente](#page-20-0).

## 2.2.1 Loop-Menüs - Hauptseite

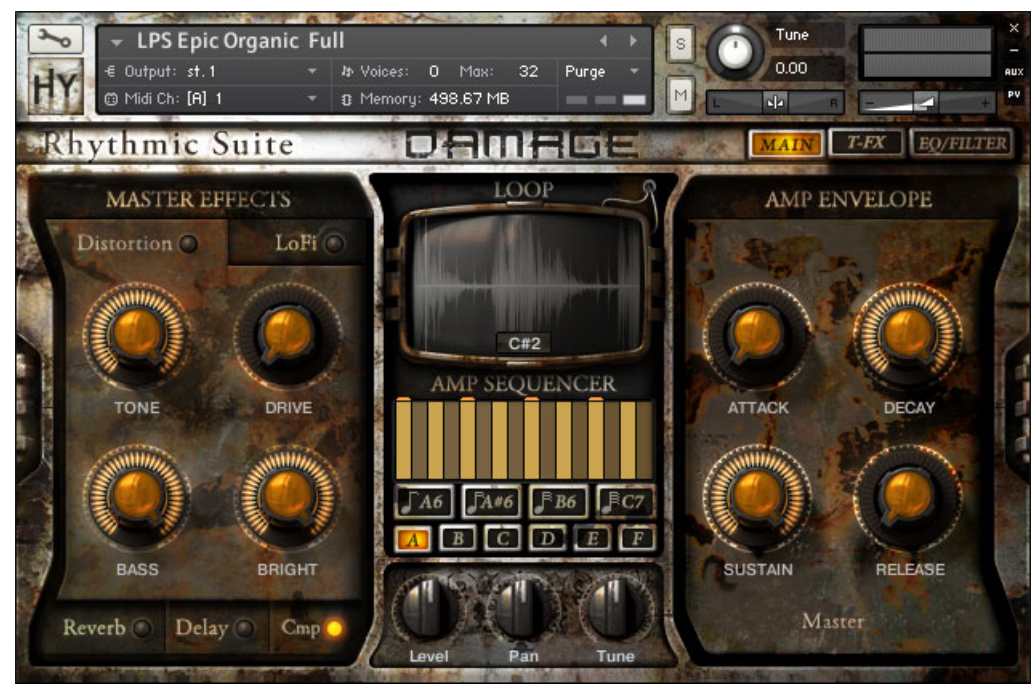

Hauptseite der Loop-Menüs in Rhythmic Suite.

Auf der Haupseite des Loop-Menüs befinden sich Bedienelemente für wichtige globale Parameter.

- **Master-Effekte**: Distortion, LoFi, Kompression (Cmp), Reverb und Delay
- **Amp-Envelope**: Enthält globale Einstellungen für ATTACK, DECAY, SUSTAIN und RELEASE
- <span id="page-10-0"></span>▪ **Amp-Sequencer**: Durch Midi-Tasten getriggerte Patterns. Hiermit können Sie den Sound über die Tastatur beeinflussen. Gemappt auf die Midi-Tasten von A6 bis C7.
- **Loop Controls**: Level, Pan, Tuning (Tune) und Wellenform-Ansicht für jedes Loop.

## 2.2.2 Loop-Menüs - Trigger-FX-Seite (T-FX)

|                                    | <b>LPS Epic Organic Full</b> |                                      |                                          |                                  |                                  | Tune                 |           |
|------------------------------------|------------------------------|--------------------------------------|------------------------------------------|----------------------------------|----------------------------------|----------------------|-----------|
| € Output: st.1<br>@ Midi Ch: [A] 1 |                              | <b>In Voices:</b>                    | Max:<br>0.<br><b>B</b> Memory: 498.67 MB | Purge<br>32                      | M                                | 0.00<br>$\mathbf{d}$ |           |
| Rhythmic Suite                     |                              |                                      | <b>olainiain</b> ia                      |                                  |                                  | MAIN                 | EQ/FILTER |
|                                    |                              | D6                                   | معدا                                     |                                  |                                  |                      | Gδ        |
|                                    |                              |                                      |                                          |                                  |                                  |                      |           |
| <b>Bright</b>                      | <b>Speed</b>                 | <b>Balance</b>                       | Reduce                                   | Pan                              | Amount                           | Center               | Time      |
|                                    |                              |                                      |                                          |                                  | $\boxed{A}$ $\boxed{B}$          |                      |           |
| Squish                             | Depth                        | Intensity<br>$\boxed{A}$ $\boxed{B}$ | Range<br>$\boxed{A}$ $\boxed{B}$         | Depth<br>$\boxed{A}$ $\boxed{B}$ | Speed<br>$\boxed{A}$ $\boxed{B}$ | Range                | Feedback  |
| Smack                              | Feedback                     | Speed                                | Pattern                                  | Pattern                          | Pattern                          | Resonance            | Width     |
| Punch                              | Phaser                       | Rotator                              | Lo-Fi                                    | Glitcher                         | Pitch Env.                       | Filter Env.          | Delay     |

T-FX-Seite der Loop-Menüs in Rhythmic Suite.

Die Trigger-FX (T-FX) bieten performance-orientierte Effekte, die den Tasten C6 bis G6 zugeordnet sind. Weitere Steuerung der Effekte kann über die Drehregler und die Pattern-Schalter vorgenommen werden. Diese Effekte enthalten:

- **Punch** (C6)
- **Phaser** (C#6)
- **Rotator** (D6)
- **LoFi** (D#6)
- **Glitcher** (E6)
- **Pitch Env.** (F6)
- <span id="page-11-0"></span>▪ **Filter Env.** (F#6)
- **Delay** (G6)

Für alle Presets, die Trigger-FX enthalten, sind die verfügbaren Bedienelemente identisch.

## 2.2.3 Loop-Menüs - EQ/Filter-Seite

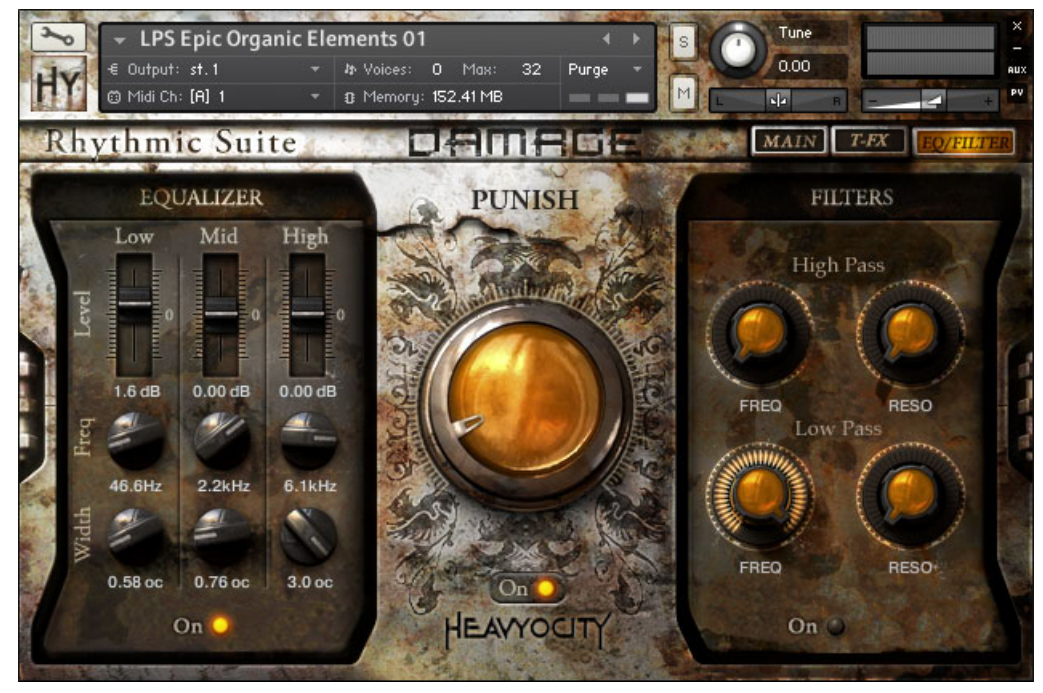

EQ/Filter-Seite der Loop-Menüs in Rhythmic Suite.

Die EQ/Filter-Seite enthält die Steuerung dreier Parameter: Equalizing, Highpass- und Lowpass-Filter und den charakteristischen PUNISH-Drehregler. Dieser Drehregler erzeugt eine einzigartige akustische Kompression und Verzerrung. Erhöht man den Wert des Drehreglers, erfolgt eine starke Veränderung des Sounds.

## <span id="page-12-0"></span>2.2.4 Single-Loops - Hauptseite

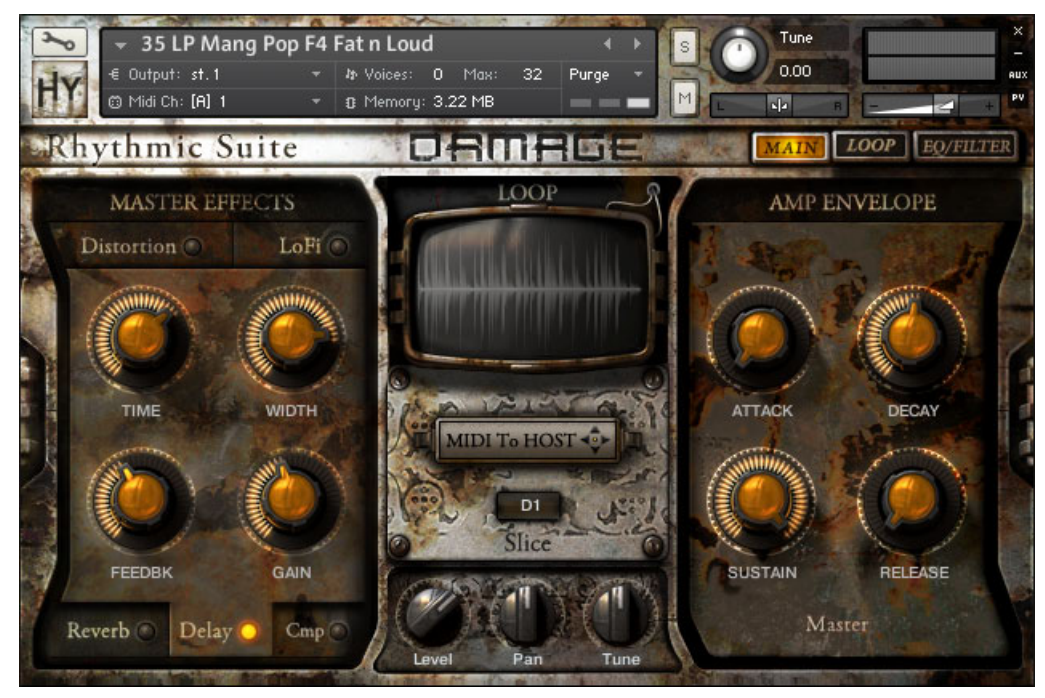

Hauptseite der Single-Loops in Rhythmic-Suite.

Auf der Haupseite der Single-Loop-Presets befinden sich Bedienelemente für wichtige globale Parameter.

- **Master-Effekte**: Distortion, LoFi, Kompression (Cmp), Reverb und Delay
- **Amp-Envelope**: Enthält globale Einstellungen für ATTACK, DECAY, SUSTAIN und RELEASE
- **Individuelle Slice-Steuerungen**: Level, Pan, Tuning (Tune) eines jeden Slice (pro Taste)
- **Drag-Midi-to-Host**: Durch Klicken und Ziehen der Schaltfläche auf eine Spur in Ihrer Host-Software exportieren Sie die Midi-Noten des Loops.

## <span id="page-13-0"></span>2.2.5 Single-Loops - Loop-Modifizierungs-Seite

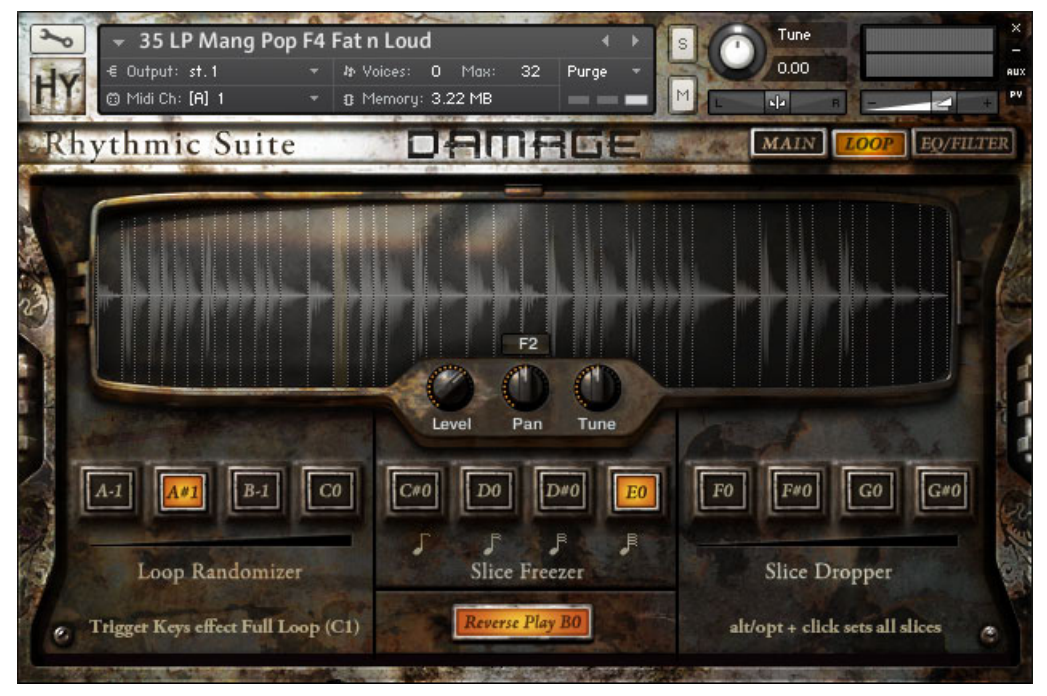

Loop-Seite der Single-Loops in Rhythmic Suite.

Die Loop-Modifizierungs-Seite bietet vielseitige Kontrollen über das gestückelte Loop. Die weiteren verfügbaren Kontrollen ermöglichen es Ihnen, das Loop im Handumdrehen neu zu mixen und zu verändern. Durch Drücken von C1 wird das Loop abgespielt. Die auf dieser Seite abgebildeten Trigger-Tasten hingegen beeinflussen das Loop während der Wiedergabe.

- **Loop Randomizer** (A-1 bis C0)
- **Slice Freezer** (C#0 bis E0)
- **Slice Dropper** (F0 bis G#0)
- **Reverse Play** (B0)

## <span id="page-14-0"></span>2.2.6 Single-Loops - EQ/Filter-Seite

Die Bedienelemente auf dieser Seite sind identisch mit denen, die in Kapitel ↑[2.2.3,](#page-11-0) [Loop-Menüs - EQ/Filter-Seite](#page-11-0) beschrieben sind.

# 2.3 Percussive-Kits-Bedienoberfläche

Dieses Kapitel bietet einen kurzen Überblick über die Seiten der Bedienoberfläche für die Round-Robin-Percussive-Kits mit einem Mixer. Die Seiten der Single-Shot-Percussive-Kits mit dem Mixer sind identisch.

## 2.3.1 Round-Robin-Kits mit Mixer - Hauptseite

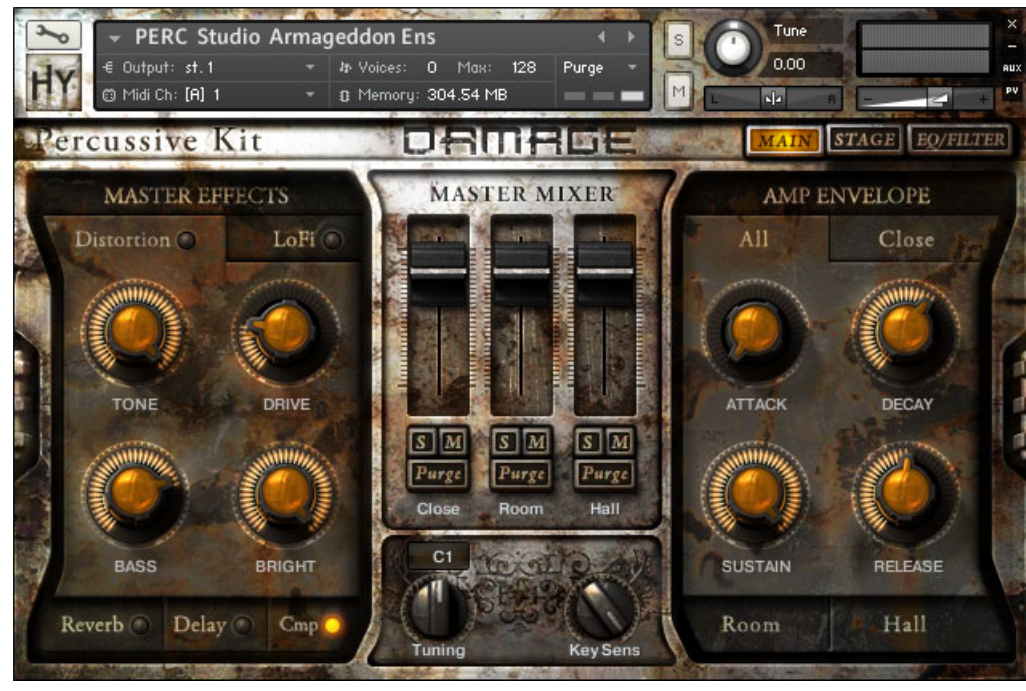

Hauptseite des Round-Robin-Kits mit Mixer aus der Gruppe Percussive-Kits.

Auf der Hauptseite befinden sich Bedienelemente für wichtige globale Parameter.

▪ **Master-Effekte**: Distortion, LoFi, Kompression (Cmp), Reverb und Delay

- <span id="page-15-0"></span>▪ **Amp Envelope**: Ermöglicht die Steuerung von ATTACK, DECAY, SUSTAIN und RELEASE für die Close-, Room- und Hall-Mikrofon-Positionen.
- **Mixer**: Steuern Sie die Lautstärke mit den Schiebereglern. Mit Solo und Mute können Sie die entsprechende Mikrofonposition solo- bzw. stummschalten. Durch Drücken des Purge-Buttons entfernen Sie die Samples der entsprechenden Mikrofon-Positionen ganz aus dem Arbeitsspeicher. Erneutes Drücken auf Purge lädt die Samples wieder in den Arbeitsspeicher.
- **Individuelles Drum-Tuning**: Steuern Sie das Tuning jeder einzelnen Drum mit dem Tune-Regler.
- **Anschlagstärke**: Globale Steuerung für die Anschlagstärke (Key Sens) des Presets.

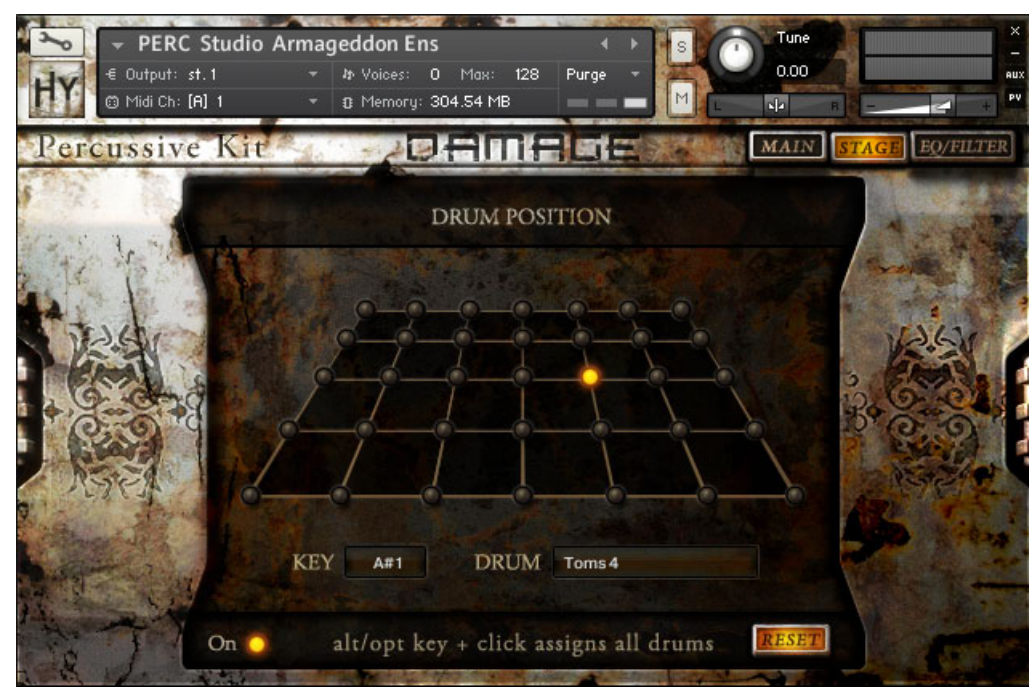

## 2.3.2 Round-Robin-Kits mit Mixer - Bühnen-Seite

Bühnen-Seite des Round-Robin-Kits mit Mixer aus der Gruppe Percussive-Kits.

<span id="page-16-0"></span>Mit Hilfe der Bühne können Sie die Position einer Drum im Stereofeld kontrollieren. Positionieren Sie jede Drum, als würde sie sich an einem bestimmten Ort auf einer Orchesterbühne befinden. Zusätzlich können Sie alle Drums an ein und demselben Ort positionieren, oder auf RESET klicken, um alle Drums an ihren voreingestellten Ort zurück zu bewegen (Mitte). Zum Aktivieren bzw. Deaktivieren der Bühne gibt es einen On/Off-Schalter.

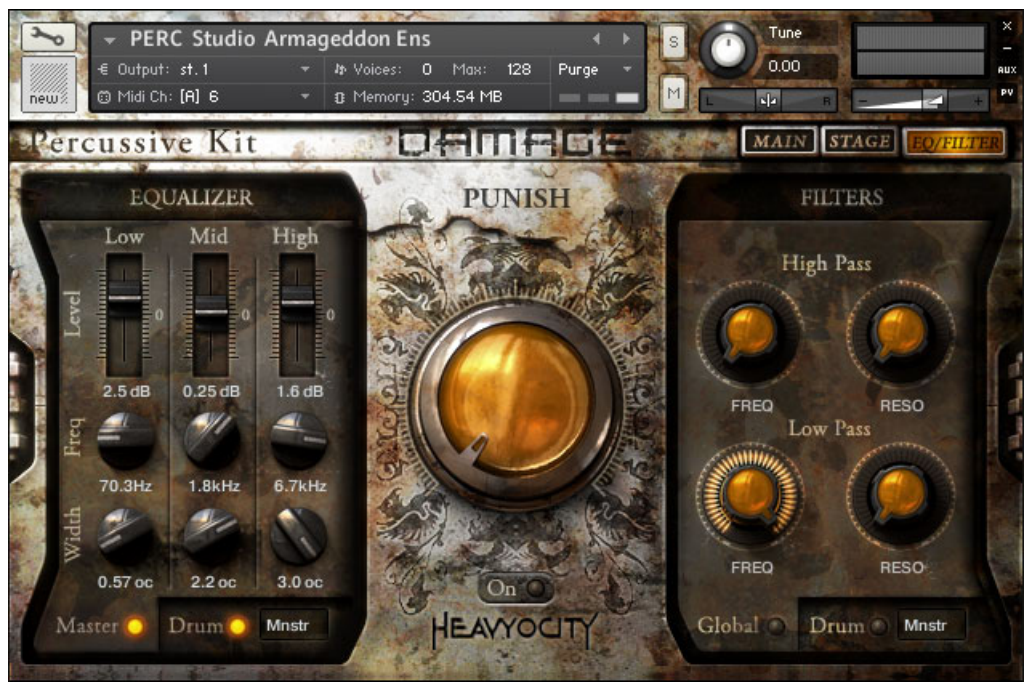

## 2.3.3 Round-Robin-Kits mit Mixer - EQ/Filter-Seite

EQ/Filter-Seite Round-Robin-Kits mit Mixer aus der Gruppe Percussive-Kits.

Ähnlich den Rhythmic-Suite-Presets, verfügt auch die EQ/Filter-Seite über die Steuerung von drei wichtigen Parametern: Entzerrung, Highpass- und Lowpass-Filter und dem charakteristischen PUNISH-Drehregler. Dieser Drehregler erzeugt einzigartige akustische Kompression und Distortion. Erhöht man den Wert des Drehreglers, erfolgt eine starke Veränderung des Sounds. Ein Hauptunterschied ist, dass Sie den EQ und den Filter für jede einzelne Drum des Presets steuern können, zusätzlich zur globalen Steuerung des EQ und des Filters.

## <span id="page-17-0"></span>2.3.4 Damage-Kits - Hauptseite

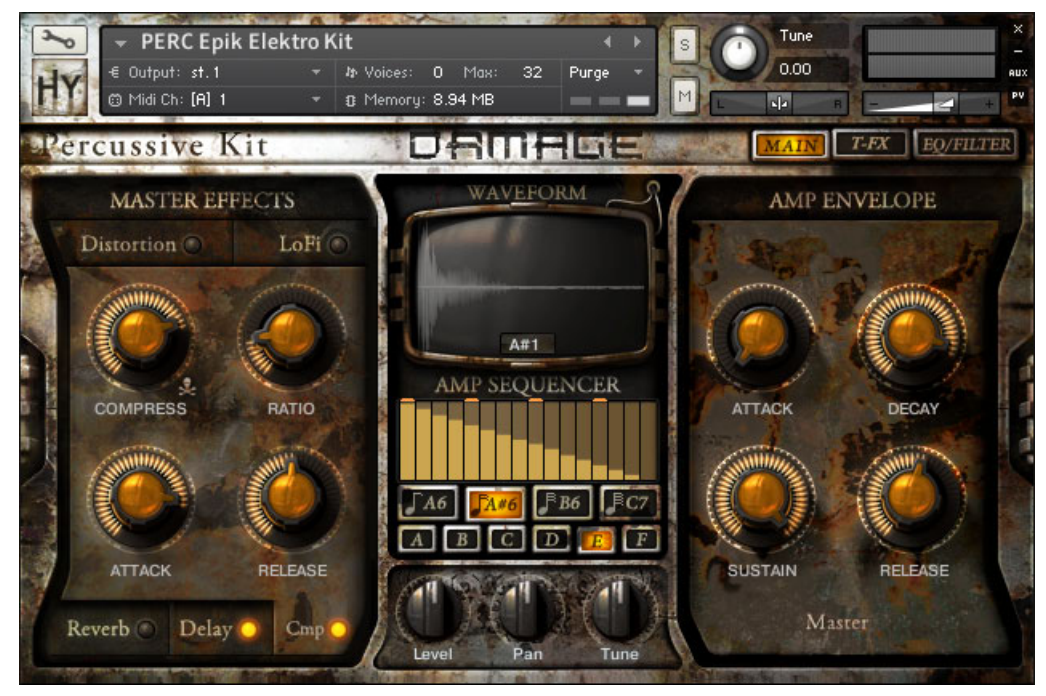

Hauptseite der Damage-Kits.

Die Hauptseite der Damage-Kits enthält die Steuerung wichtiger globaler Parameter.

- **Master-Effekte**: Distortion, LoFi, Kompression (Cmp), Reverb und Delay
- **Amp-Envelope**: Enthält globale Einstellungen für ATTACK, DECAY, SUSTAIN und RELEASE
- **Amp-Sequencer**: Durch Midi-Tasten getriggerte Patterns. Hiermit können Sie den Sound über die Tastatur beeinflussen. Gemappt auf die Midi-Tasten von A6 bis C7.
- **Loop-Bedienelemente**: Level, Pan, Tuning (Tune) und Wellenformansicht für jede Taste.

#### 2.3.5 Damage-Kits - Trigger-FX-Seite

Die T-FX-Seite für die Damage-Kits bietet die gleichen Effekte und Steuerungen wie die T-FX-Seite in den Presets des Loop-Menüs. Siehe Kapitel ↑[2.2.2, Loop-Menüs - Trigger-FX-](#page-10-0)[Seite \(T-FX\)](#page-10-0) für weitere Informationen.

## <span id="page-18-0"></span>2.3.6 Damage-Kits - EQ/Filter-Seite

Die EQ/Filter-Seite für die Damage-Kits bietet für jede Drum die Bedienelemente EQ und Filter, ähnlich den Round-Robin-Percussion-Kits. Siehe Kapitel ↑[2.3.3, Round-Robin-Kits](#page-16-0) [mit Mixer - EQ/Filter-Seite](#page-16-0) für weitere Informationen.

#### 2.3.7 Damage-Hits

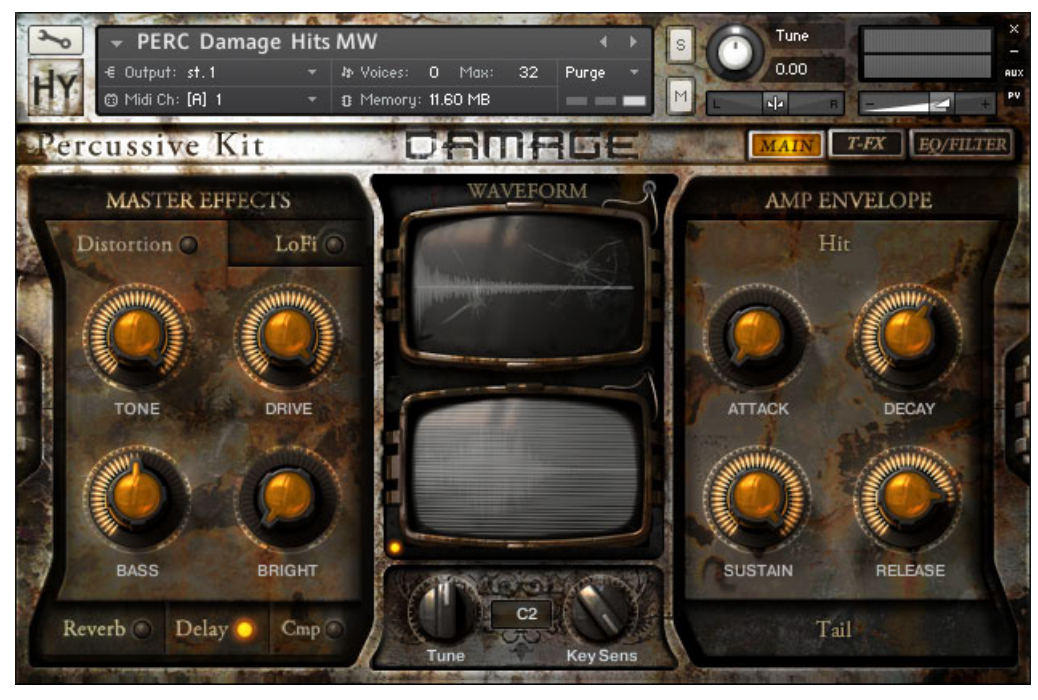

Hauptseite der Damage-Hits.

Das charakteristische Damage-Hits-Instrument bietet Ihnen auf zwei Bildschirmen einen besonderen Ansicht zum Beobachten der Wellenformen. Ähnlich der Kategorie Damageenthält auch dieses Preset die Trigger-FX- (T-FX) und EQ/Filter-Seiten. Zusätzlich bietet die Hauptseite die Steuerung wichtiger globaler Parameter.

- **Master-Effekte**: Distortion, LoFi, Kompression (Cmp), Reverb und Delay
- **Amp-Envelope**: Bietet die Steuerung von ATTACK, DECAY, SUSTAIN und RELEASE. Dies geschieht für Schläge und Ausklingphasen jeweils unabhängig voneinander.
- **Individuelles Drum-Tuning**: Steuern Sie das Tuning (Tune) jeder Drum
- **Anschlagstärke**: Globale Steuerung für die Anschlagstärke (Key Sens) des Presets.

# <span id="page-20-0"></span>3 Benutzen Sie die Instrumente

## 3.1 Häufig verwendete Bedienelemente

In vorangegangenen Kapiteln dieses Handbuches mag Ihnen aufgefallen sein, dass gewisse Bedienelemente von den unterschiedlichen Instrument-Typen gemeinsam genutzt werden. Diese Bedienelemente und deren Verwendung werden in diesem Kapitel des Handbuches beschrieben.

#### 3.1.1 Tabs & Grundlegende Bedienung

Bei jedem Instrument sehen Sie in der Performance-Darstellung oben rechts drei Tabs. Diese dienen der Navigation zwischen den drei unterschiedlichen Seiten von Bedienelementen des Instrumentes.

## **MAIN STAGE EQ/FILTER**

Die Navigations-Tabs auf der Bedienoberfläche.

Bei allen Instrumenten heißt der erste Tab MAIN und öffnet die Hauptseite (stets die erste Seite, die erscheint, wenn Sie das Instrument öffnen), auf der sich die allgemeinen Bedienelemente des Instruments befinden. Der dritte Tab ist immer EQ/FILTER und öffnet eine Seite, auf der die Bedienelemente für diese Effekte vorhanden sind. Der zweite Tab unterscheidet sich abhängig von der Art des Instruments:

- Bei den Loop-Menüs heißt der Tab T-FX und öffnet eine Seite mit den Bedienelementen für Trigger-FX.
- Bei den Single-Loops heißt der Tab LOOP und öffnet eine Seite zur Loop-Modifizierung.
- Bei den Percussive Kits mit einem Mixer heißt der Tab STAGE (Bühne) und öffnet eine Seite mit den Bedienelementen für die Drum-Position.
- Bei allen anderen Percussive Kits hat es die gleiche Funktion und das gleiche Aussehen wie die Loop-Menüs.

## <span id="page-21-0"></span>3.1.2 Master-Effekte

Bei jedem Instrument finden Sie links auf der Hauptseite den Bereich Master-Effects. Dieser Bereich enthält fünf verschiedene Effekte, die Sie über den LED-Button rechts neben dem Effektnamen an- und ausschalten können. Außerdem erscheinen durch Klicken auf den Effektnamen dessen Bedienelemente. Jeder Effekt verfügt über vier Drehregler, mit denen Sie den Sound des Instrumentes gestalten können.

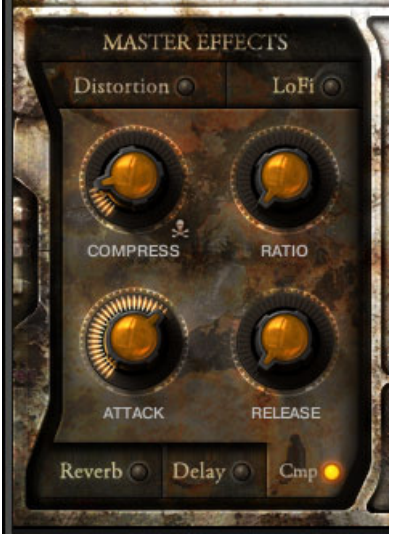

Kompressor im Bereich Master-Effects auf der Hauptseite.

Die fünf Effekte und ihre Bedienelemente werden nachfolgend beschrieben:

## Distortion (Verzerrung)

Verzerrung im Stile einer Gitarre auf Basis des Skreamer-Effektes aus KONTAKT.

- TONE: Steuert die Präsenz des verarbeiteten Signales.
- DRIVE: Steuert den Anteil an Verzerrung.
- **EASS: Bestimmt den Anteil der unteren Frequenzen am Gesamtsignal.**
- BRIGHT: Bestimmt den Anteil der oberen Frequenzen am Gesamtsignal.

## LoFi

Ein Werkzeug, um das Material etwas "dreckiger" klingen zu lassen oder vollständig zu auszudünnen.

- BITS: Bestimmt die Auflösung oder, theoretisch, die Bittiefe des Klanges. Niedrigere Werte bewirken Verzerrung im Stile eines Bit-Crushers.
- SAMP RATE: Reduziert künstlich die Sample-Rate des Audio-Signals und erzeugt Aliasing-Effekte in dem Signal.
- NOISE: Bestimmt die Menge an Hintergrundgeräuschen.
- COLOR: Bestimmt die Klangfarbe des Geräuschs. Ist der NOISE-Drehregler vollständig gegen den Uhrzeigersinn gedreht, hat dieses Bedienelement keinen Effekt.

#### Reverb (Hall)

Ein algorithmischer Raumsimulator, um dem Klang Raum zu verleihen. Dies ist ein Send-Effekt, er ist also parallel geschaltet.

- DELAY: Bestimmt die Verzögerungszeit vor dem bearbeiteten Signal (Wet-Signal).
- SIZE: Bestimmt die Größe des künstlichen Raumes.
- DAMP: Steuert den Absorptionsgrad des künstlichen Raumes und reduziert hohe Frequenzen im verarbeiteten Signal.
- GAIN: Bestimmt den Anteil des Effektsignals, das der Gesamtmischung zugeführt wird.

#### Delay (Verzögerung)

Der klassische Echo-Effekt. Ebenso wie der Hall-Effekt (Reverb) ist dieser auch ein Send-Effekt und somit parallel geschaltet.

- TIME: Bestimmt die Verzögerungszeit (die Zeit zwischen den Echos).
- WIDTH: Bestimmt die Stereo-Ausweitung der Echos.
- FEEDBACK: Leitet einen bestimmten Anteil des ausgehenden Audio-Signales zurück in den Effekt und erzeugt eine Echo-Schleife.
- GAIN: Bestimmt den Anteil des Effektsignals, das der Gesamtmischung zugeführt wird.

#### Kompressor (Cmp)

Ein Tool zur Dynamikgestaltung, basierend auf der Nachbildung analoger Schaltungen.

▪ COMPRESS: Bestimmt den Grad der Kompression. Höhere Werte komprimieren das Signal stärker.

- <span id="page-23-0"></span>▪ RATIO: Bestimmt die Kompressionsrate. Ein Wert von 4 bedeuted, dass ein Eingangssignal von 4 dB über dem Grenzwert (threshold) das Ausgangssignal um 1 dB anhebt.
- ATTACK: Bestimmt die Attack-Zeit des Kompressors, d. h. wie schnell er auf eine Anhebung der Signalstärke reagiert.
- RELEASE: Bestimmt die Release-Zeit des Kompressors, d. h. wie schnell sich die Lautstärke nach abfallender Signalstärke wieder normalisiert.

## 3.1.3 Lautstärke-Envelope

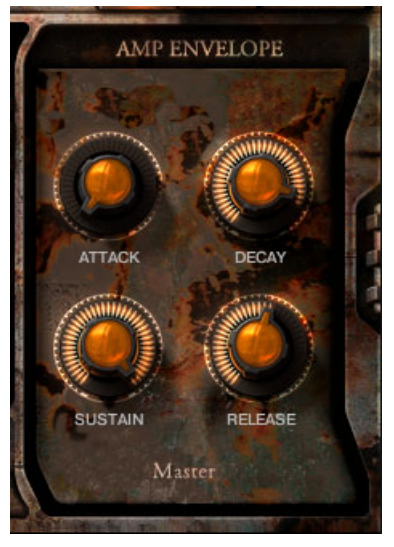

Globaler Amp-Envelope auf der Hauptseite.

Rechts auf der Hauptseite befindet sich eine ADSR-Hüllkurve zum Einstellen der Lautstärke des Instruments. Diese Hüllkurve kann mit jeder Note angesteuertt werden, um die Lautstärke der wiedergegebenen Note zu beeinflussen. Die vier Bedienelemente für die Hüllkurve sind im Folgenden aufgelistet:

- ATTACK: Bestimmt die Attack-Zeit (oder das Einfaden) der Hüllkurve.
- DECAY: Bestimmt die Decay-Zeit. Das ist die Zeit, die benötigt wird, um von der maximalen Lautstärke auf die Lautstärke zu kommen, die bei der SUSTAIN-Einstellung festgelegt ist. Die Phase des Decay tritt ein nachdem die Attack-Phase beendet ist.
- SUSTAIN: Bestimmt den Wert ab dem die Hüllkurve ruht, nachdem die Decay-Phase beendet ist. Die Sustain-Phase dauert an, solange die Taste gedrückt ist.

▪ RELEASE: Bestimmt die Ausklingzeit nach Loslassen der Note.

Für das Instrument Damage-Hits stehen Ihnen zwei separate Hüllkurven zur Verfügung: eine für die Schlagphase (HIT) und eine für die Ausklingphase (TAIL). Um die entsprechenden Bedienelement-Bereiche zu erreichen, klicken Sie einfach auf die Tabs HIT oder TAIL über und unter den vier Drehreglern.

#### Percussive-Kit-Envelopes

Diejenigen Percussive-Kits, die über einen Mixer verfügen, bieten ein einzigartiges Hüllkurven-System. Zum einen gibt es die gleichen Bedienelemente wie für alle anderen Instrumente auch. Zusätzlich stehen aber noch Bedienelemente zum Skalieren der Hüllkurven-Werte für die verschiedenen Mikrofon-Kanäle zur Verfügung.

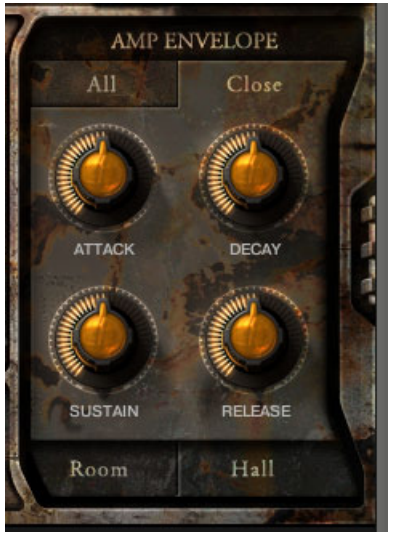

Der Mikrofon-Position-Amp-Envelope für Percussive-Kits.

► Klicken Sie den Tab All über den Hüllkurven-Drehreglern, um zu den Master-Steuerungen der Hüllkurven zu gelangen. Diese verhalten sich ebenso wie die normalen ADSR-Steuerungen, die bereits weiter oben beschrieben wurden.

► Ein Klick auf die Tabs Close, Room oder Hall öffnet vier Bedienelemente. Diese steuern den Hauptkontrollwert pro Mikrofon-Kanal.

<span id="page-25-0"></span>Das bedeutet, dass Sie die Haupt-Hüllkurve für das gesamte Instrument sehr schnell über die Sektion All steuern können. Anschließend können Sie, wenn Sie es möchten, Feineinstellungen an den Werten für die separaten Mikrofon-Quellen vornehmen.

## 3.1.4 EQ/Filter-Seite

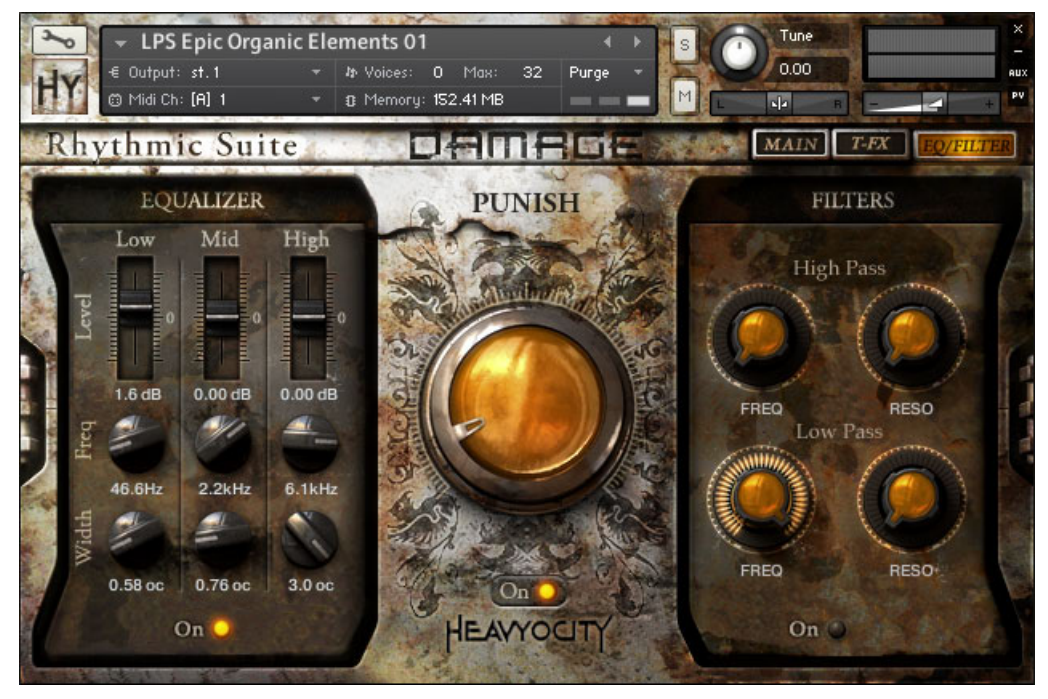

Die EQ/Filter-Seite der Rhythmic-Suite.

Wie in dem Kapitel über Tabs bereits erwähnt, verfügen alle Instrumente über eine EQund Filter-Seite, in der ein parametrischer 3-Band-EQ, ein 4-poliger Lowpass-Filter, ein 4 poliger Highpass-Filter und ein Drehregler für die PUNISH-Funktion enthalten sind. Zugang zu diesen Master-Effekten haben Sie in allen Instrumenten. Des Weiteren können Sie, außer bei Single-Loops, die EQs und Filter für jeden Sound einzeln steuern.

#### Parametrischer EQ

DAMAGE verfügt über einen voll parametrischen 3-Band-EQ, mit dem Feineinstellungen an den Frequenzen des Instrumentes vorgenommen werden können. Zum Aktivieren eines EQ, klicken Sie einfach auf die entsprechende LED unter den Bedienelementen des EQ. Bei den Single-Loops ist diese LED mit On beschriftet, bei anderen Instrumenten sind zwei LEDs vorhanden: eine um den globalen EQ (Master), der das gesamte Instrument betrifft, zu aktivieren und eine für die angewählte Drum oder das angewählte Loop, das entsprechend beschriftet ist.

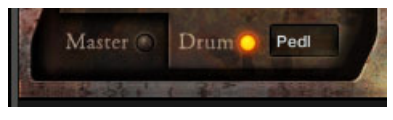

Master- und Drum-spezifischer EQ.

► Wenn zwei Schalter vorhanden sind, können Sie, durch Klicken auf den Namen, zwischen den Bedienelementen des EQ hin- und herschalten.

► Um eine Drum oder ein Loop zu bearbeiten, drücken Sie einfach die entsprechenden MIDI-Taste und die Bedienelemente für diesen Sound werden automatisch angezeigt. Die verfügbaren Bedienelemente für jedes Band des EQ sind im Folgenden aufgelistet:

- Level: Bestimmt die Werte für die Bereiche im Frequenzband, an denen die Lautstärke abgesenkt oder verstärkt wird.
- Freq: Bestimmt die Einstellung für die mittlere Frequenz des Bandes.
- Width: Bestimmt die Weite oder Größe des Bandes.

## Filter

Auch die Filter beeinflussen die im Klang enthaltenen Frequenzen; allerdings sind sie deutlich stärker und werden deshalb hauptsächlich als Effekt verwendet.

Die Bedienelemente der Filter sind denen der EQs sehr ähnlich, da bestimmte Presets die Möglichkeit für globale (Global) und pro-Drum/Loop-Filter bieten.

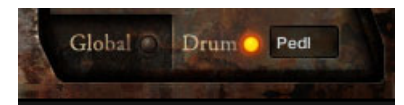

Die Auswahl für Global- und Drum-Filter.

<span id="page-27-0"></span>Die Aktivierung sowie das Anwählen der Filter erfolgt auf die gleiche Weise wie bei den EQs.

Die beiden verfügbaren Filter sind:

- **Ein 4-poliger Highpass-Filter**: wird verwendet um die niedrigen Frequenzen aus dem Audiosignal zu filtern. Das Signal wird um einen Wert von -24 dB pro Oktave unterhalb der Cutoff-Frequenz abgeschwächt.
- **Ein 4-poliger Lowpass-Filter**: wird verwendet um die hohen Frequenzen aus dem Audiosignal zu filtern. Das Signal wird um einen Wert von -24 dB pro Oktave überhalb der Cutoff-Frequenz abgeschwächt.

Die Cutoff-Frequenz wird jeweils über den CUTOFF-Drehregler gesteuert. Der RESONANCE-Drehregler kann verwendet werden, um die Cutoff-Frequenz zu verstärken.

#### Punish

Der große Drehregler in der Mitte der EQ- und Filter-Seite ist der PUNISH-Drehregler. Es ist eine Kombination aus Sättigungs- und Dynamik-Effekten, die dazu entwickelt wurden, Ihren Drums das zu geben, was sie verdient haben! Wenn Sie diese Effekte dezent einsetzen, können Sie dem Sound Lautstärke und Obertöne hinzufügen. Wenn Sie die Effekte voll aufdrehen, können Sie den Klang stark verfremden. Die Auswirkung des Punish-Effektes bestimmen Sie selbst.

Über die LED unter dem Drehregler können Sie den Effekt an- oder ausschalten.

# 3.2 Der Amp-Sequencer

Die Loop-Menüs und die eher grundlegenden Percussive-Kits verfügen über einen Amp-Sequencer in Form eines 16-Step-Sequencers, der die Ausgangsleistung des Instrumentes anpasst. Dies ist ein nützlicher Weg um Stotter- oder Glitch-Effekte zu erzeugen.

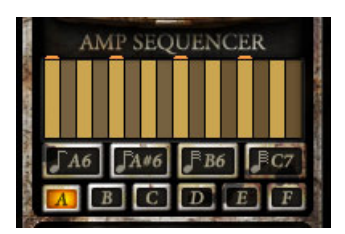

Amp-Sequencer auf der Hauptseite.

Die Rate des Sequencers ist immer synchron zum Tempo Ihrer Host-Software (oder KON-TAKT's Master-Tempo).

► Sie triggern den Sequencer, indem Sie entweder auf einen der vier Rate-Buttons unter der Sequencer-Tabelle klicken oder durch Drücken des entsprechenden Key-Switches.

► Um den Sequencer zu deaktivieren, können Sie entweder die MIDI-Taste loslassen oder den Button erneut drücken.

► Um eine Sequenz zu bearbeiten, klicken und ziehen Sie einfach in der Tabelle.

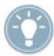

Der Amp-Sequencer funktioniert am besten, wenn die Start- und Release-Phase des eingehenden Signals beide quantisiert sind.

#### Pattern-Bänke

Für jedes Instrument haben Sie eine Auswahl von sechs verschiedenen Patterns, die aufgerufen werden können, indem Sie auf einen der Buttons mit der Beschriftung A bis F klicken. Zusätzlich können Sie dies mit den MIDI-Tasten D7 - G7 tun. Jede Bearbeitung des Patterns wird automatisch in der angewählten Bank gespeichert. Anschließend werden die Bänke zusammen mit der nki-Datei gespeichert. Wenn Sie die nki-Datei nicht speichern, gehen alle von Ihnen vorgenommenen Änderungen an sämtlichen Patterns innerhalb des Instrumentes verloren.

# <span id="page-29-0"></span>3.3 Die Trigger-FX

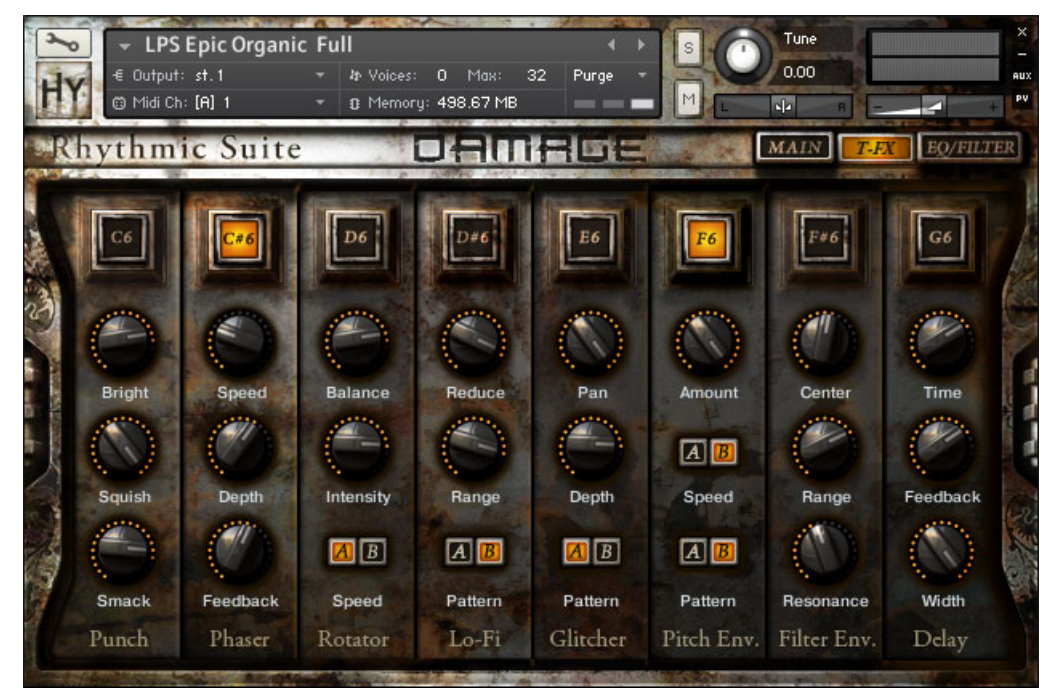

Die T-FX-Seite (Trigger FX)

DAMAGE trägt das von Evolve Mutations 2 eingeführte Trigger-FX-Konzept einen Schritt weiter. Für jeden Trigger-Effekt verfügen Sie über drei Bedienelemente, um Ihren Sound noch extra zu verfeinern. Die Trigger-FX von DAMAGE werden über die MIDI-Tasten C6 - G6 getriggert, oder können an- und ausgeschaltet werden, indem Sie auf die entsprechenden Buttons klicken.

Die acht zur Verfügung stehenden Effekte sind:

- **Punch** (C6): Eine Kombination aus Kompression und Sättigung.
- **Phaser** (C#6): Klassischer Allpass-Filter, um dem Instrument einen Phaser-Klang zu verleihen.
- **Rotator** (D6): Die Emulation eines Rotationslautsprechers.
- <span id="page-30-0"></span>▪ **LoFi** (D#6): Ein modulierter, digitaler LoFi-Effekt, dessen Tempo synchronisiert ist zu der Geschwindigkeit Ihrer Host-Software oder zu KONTAKTs Master-Clock.
- **Glitcher** (E6): Schnelle Lautstärke- und Pan-Modulation.
- **Pitch Env.** (F6): Temposynchronisierte Pitch-Modulation.
- **Filter Env.** (F#6): Wendet einen modulierten Lowpass-Filter auf das Instrument an.
- **Delay** (G6): Öffnet einen Send-Pfad zu einem zusätzlichen Delay-Effekt.

## 3.4 Rhythmic-Suites - Loop-Menüs

Die Loop-Menüs sind in zwei Arten von Presets aufgeteilt: Full und Elements. Die vier Full-Menüs enthalten gestückelte Loops, die nebeneinander auf Tasten angeordnet sind. Diese Elemente haben nur eine Ebene pro Taste, wodurch Sie mühelos und intuitiv perkussive Untermalungen bauen können.

Wir haben großen Wert darauf gelegt, beim slicen des Materials auf eine rhythmische Stückelung zu achten. Tendenziell haben einzelne Loops optimale Tempo-Bereiche, oder "Sweet-Spots", von 80 - 160 bpm. Dennoch können Sie äußerst interessante Gefüge erzeugen, indem Sie in einen Tempo-Bereich über bzw. unter 80 - 160 bpm gehen. Die gesliceten Loops können entweder mit der Master-Kontrol oder mit dem Tempo der Host-Software synchronisiert werden.

#### 3.4.1 Zuordnung

In jedem der Loop-Elements-Menüs sind die Loops intuitiv zugeordnet. Im unteren Bereich der 88 Tasten sind die größeren, tieferen und die dunkleren Töne. Je weiter Sie in den Bereich der oberen Tasten kommen, desto höher und dünner werden die in den Loops verwendeten Sounds. Mit dieser intuitiven Methode können Sie mit Leichtigkeit komplexe Beats bauen.

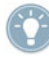

Im obersten Bereich der Tastatur (Oktave 6) befinden sich die Key-Switches für Trigger-FX und den Amp-Sequencer.

## <span id="page-31-0"></span>3.4.2 Hauptseite

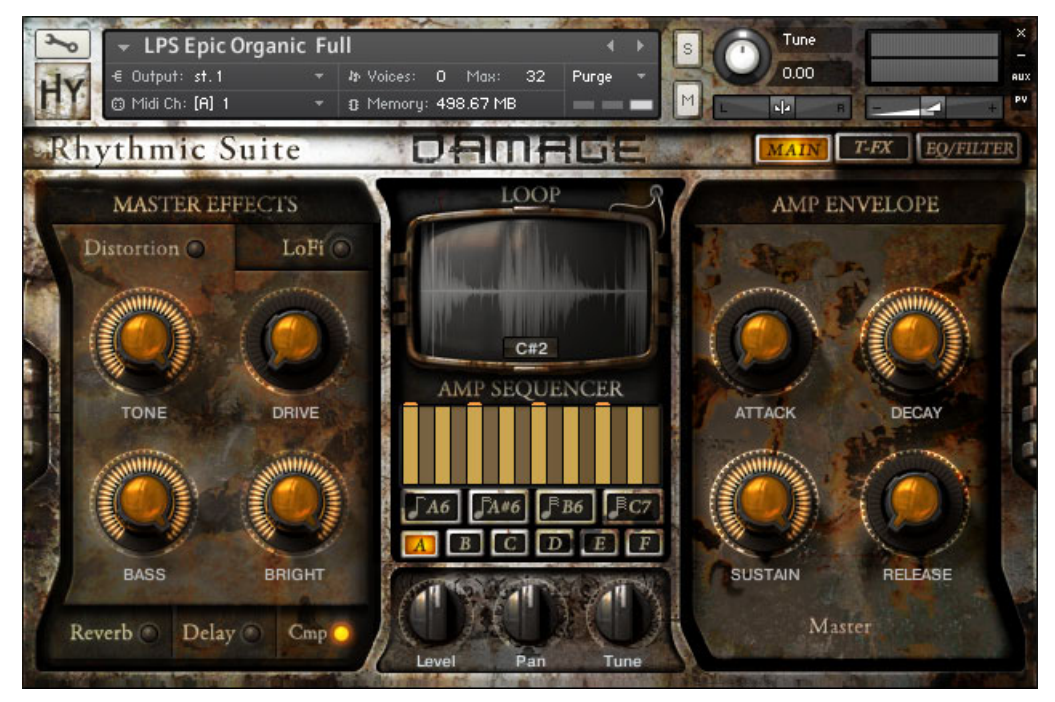

Hauptseite der Loop-Menüs in Rhythmic Suite.

Auf der Hauptseite finden Sie den vertrauten Master-Effekt sowie die Bedienelemente für die Hüllkurven, die bereits zuvor in diesem Handbuch beschrieben wurden. Im mittleren Bereich dieser Seite befinden sich eine Wellenform-Anzeige des zuletzt abgespielten Loops sowie unten noch weitere Bedienelemente für Loops. Mit diesen Bedienelementen können Sie Lautstärke (Level), Position im Panorama-Feld (Pan) und Stimmung (Tune) des angewählten Loops verändern. Sie wählen ein Loop aus, indem Sie entweder die entsprechende MIDI-Note abspielen oder es durch Klicken und Ziehen auf das Notenfeld innerhalb der Wellenform-Anzeige legen. Ebenfalls können Sie in diesen Bereich doppelklicken, um eine MIDI-Note einzugeben und direkt zwischen den Loops zu navigieren.

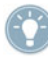

Um während der Loop-Wiedergabe noch stärkere Änderungen zu bewirken, können Sie den Amp-Sequencer und Trigger-FX gleichzeitig benutzen.

# <span id="page-32-0"></span>3.5 Rhythmic-Suites - Single-Loops

## 3.5.1 Zuordnung

In jedem Preset der Single-Loops befindet sich ein Loop auf C1. Die einzelnen Loop-Slices sind von D1 an chromatisch aufsteigend gemappt. Unterhalb von C1 befinden sich Steuerungsmöglichkeiten zum neu Anlegen und Remixen des Loops auf C1.

Die Presets der Single Loops wurden aus dem zugehörigen Loop-Menü erstellt und sind nach der gemappten Taste und Klangfarbe des Loops benannt. Zum Beispiel, "04 LP Ep Org (El 02) D#0 Boom.nki" befindet sich in dem Preset "LPS Epic Organic Elements 02.nki" auf der Taste D#0.

## 3.5.2 Hauptseite

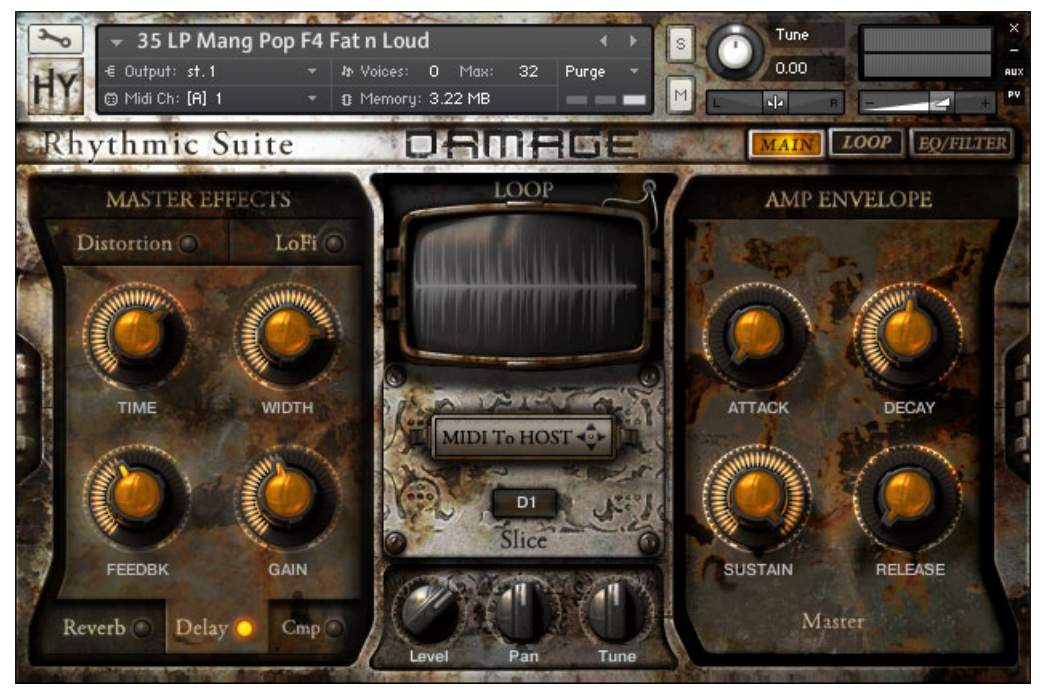

Hauptseite der Single-Loops in Rhythmic-Suite.

Auf der Hauptseite der Single-Loops, haben Sie die Bedienelemente Lautstärke (Level), Position im Panorama-Feld (Pan) und Stimmung (Tune) pro Slice.

#### MIDI-Drag-and-Drop

Jedem Patch eines Single Loop ist eine entsprechende MIDI-Datei zugeordnet. Wenn Sie diese Datei in Ihrer eigenen MIDI-Software bearbeiten möchten, können Sie die MIDI-Datei mühelos exportieren, indem Sie in den Bereich mit der Beschriftung MIDI To HOST klicken, anschließend die Maus dorthin ziehen, an die Sie die Datei ablegen möchten; dann lassen Sie die Maus los und die Datei befindet sich nun in Ihrer Host-Software oder in Ihrem Computer-Ordner.

#### Bedienelemente pro Slice

Die Bedienelemente pro Slice ähneln denen der Loop-Menüs. Allerdings haben Sie zum einen Auswirkungen auf die Slices des wiedergegebenen Haupt-Loops, das auf der MIDI-Note C1 gemappt ist, sowie zum anderen auf die einzelnen Slices, die von der Note D1 an aufwärts gemappt sind.

Um ein Slice zur Bearbeitung auszuwählen, können Sie entweder die entsprechende MIDI-Taste drücken, oder die Anzeige für die MIDI-Noten verwenden, die sich unter dem MIDIto-Host-Bereich befindet.

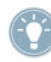

Sie können die gleichen Level-, Pan- oder Tuning-Änderungen auf alle Slices auf einmal anwenden, indem Sie den entsprechenden Drehregler bei gedrückter [Alt]-Taste bewegen.

## <span id="page-34-0"></span>3.5.3 Benutzen Sie die Loop-Modifizierungs-Seite

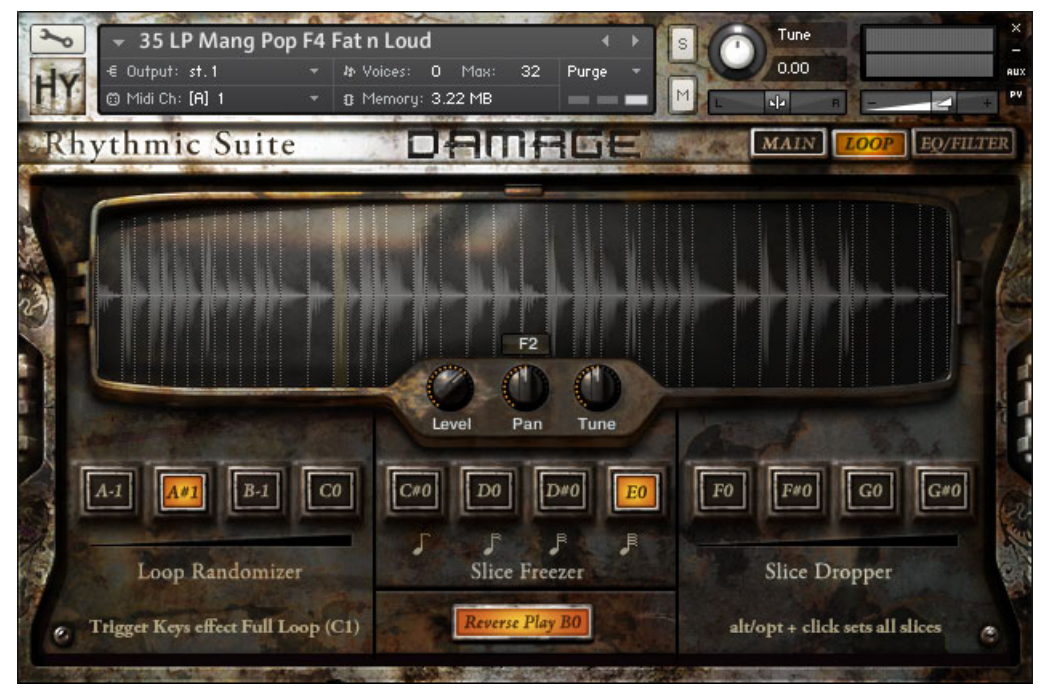

Die Loop-Modifizierungs-Seite der Rhythmic-Suite.

Die Loop-Modifizierungs-Seite erreichen Sie, indem Sie auf den LOOP-Tab klicken. Hier haben Sie eine größere Wellenform-Anzeige, welche die Slice-Punkte und das ausgewählte Slice anzeigt. Zusätzlich haben Sie noch Duplikate der Drehregler für Level, Pan und Tune pro Slice.

Unterhalb dieses Bereiches befinden sich die Bedienelemente für die Loop-Modifizierung. Mit diesen Bedienelementen können Sie das über MIDI-Note C1 abgespielte Loop neu arrangieren und remixen. Es gibt vier Haupttypen von Loop-Modifizierungen, drei davon haben vier Intensitäts-Ebenen. Die Funktionen für die Modifizierungen können aktiviert werden, indem Sie entweder auf die Buttons in der Bedienoberfläche des Instrumentes klicken, oder, indem Sie einen der Tastschalter benutzen, die auf den MIDI-Noten A-1 bis B0 liegen.

- <span id="page-35-0"></span>▪ **Loop Randomizer** (A-1 bis C0): Ordnet das Loop auf Grundlage der Originalposition neu an. Das Maß der Neuanordnung erhöht sich von links nach rechts mit jedem Button, oder mit jeder Erhöhung der Key-Switch-Note.
- **Slice Freezer** (C#0 bis E0): Stoppt den aktuellen Slice und wiederholt ihn in einer bestimmten Frequenz. Die vier Grade der Intensität bestimmen die Häufigkeit der Wiedergabe. Ein schneller und einfacher Weg um Rolls oder Glitch-Effekte einzusetzen.
- **Slice Dropper** (F0 bis G#0): Lässt Schläge aus und erzeugt so skurrile Patterns. Die Anzahl der übersprungenen Schläge wird über den Intensitätsgrad des Buttons oder mit dem Tastschalter festgelegt.
- **Reverse Play** (B0): Kehrt die Reihenfolge der Wiedergabe der Slices um, ohne den Ton rückwärts wiederzugeben. Kann verwendet werden, um dem rhythmischen Loop interessante Variationen hinzuzufügen.

Die Loop-Modifizierungen wurden für die Verwendung in Echtzeit entwickelt und sind immer synchronisiert zum Tempo der Host-Software.

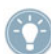

Der Loop-Modifizierer funktioniert am besten, wenn die Start- und Release-Phase des eingehenden Signals beide quantisiert sind.

- Das Verwenden der Slice-Dropper-Modifizierung kann das Feeling oder die Stimmung des Beats sehr schnell verändern. Diese Modifizierung funktioniert am besten, wenn Sie das Loop mit C1 erneut triggern, nachdem Sie die Modifizierung angewendet haben.
- 

Drücken Sie C1 zum Verwenden der Modifizierungen. Fügen Sie anschließend weitere Beats und Einschläge mit den Slices, die den Tasten zugeordnet sind, ein. Beginnen Sie hierzu mit D1.

# 3.6 Single-Percussion-Instrumente

## 3.6.1 Zuordnung

Viele der für diese Library aufgenommenen Percussive-Hits, haben mehrere Variationen bezüglich ihrer Anschlagstärke. Damit soll der sogenannte "Machine-Gun"-Effekt vermieden werden, bei dem dasselbe Sample wieder und wieder abgespielt wird. Um die Vorzüge dieser Funktion zu nutzen, wird jeder Hit in mehreren Variationen (oder Round-Robins) auf zwei aufeinanderfolgende Tasten gemappt. Das macht es einfacher, Rolls oder schnelle rhythmische Patterns auf Ihrem MIDI-Keyboard zu spielen.

<span id="page-36-0"></span>Wenn Sie einen Blick auf die in KONTAKT integrierte virtuelle Tastatur werfen, sehen Sie, dass die Hits abwechselnd blau und gelb gekennzeichnet sind. Das hilft Ihnen zu erkennen, welcher Hit welcher Taste zugeordnet ist. Hat ein Hit keine Variationen, ist seine Taste grün. Normalerweise sind diese Arten von Hits überhalb derer angeordnet, die über Variationen verfügen.

## 3.6.2 Benutzen Sie den Mixer

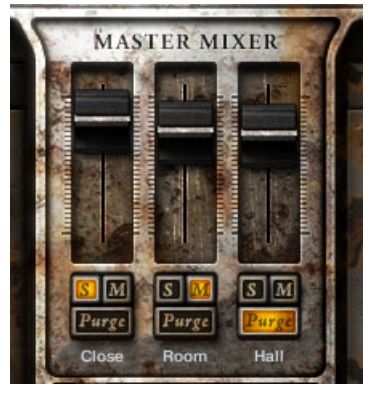

Der 3-Mikrofon-Positionen-Mixer auf der Hauptseite.

Für die meisten der Percussive-Kits haben Sie auf drei separaten Mixer-Kanälen drei verschiedene Mikrofon-Quellen zur Verfügung. Die Ausgangsleistung jedes dieser Kanäle kann mit den Fadern, die Sie auf der Hauptseite finden, verändert werden. Unter den Fadern sind für jeden Kanal Mute- und Solo-Buttons (entsprechend mit einem M und S beschriftet).

Wenn Sie sich sicher sind, dass Sie keinen dieser drei Kanäle für ein Projekt verwenden werden, können Sie den Purge-Button drücken. Dadurch wird das Sample dieses Kanals aus dem Arbeitsspeicher gelöscht, Sie sparen Speicher und die Leistung Ihres Computers verbessert sich. Sollten Sie Ihre Meinung ändern, können Sie jederzeit die Samples durch einen Klick auf denselben Button wieder laden.

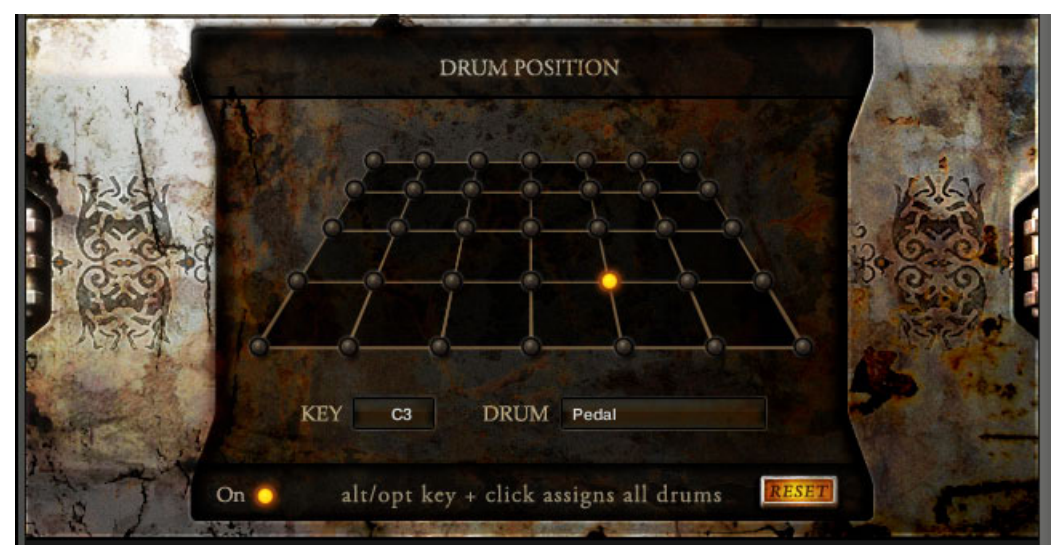

## <span id="page-37-0"></span>3.6.3 Benutzen Sie die Bühne (Drum-Positionierung)

Die Bühne bietet verschiedene Drum-Positionierungen im Stereofeld.

Für die Percussive-Kits, die einen Mixer haben, gibt es zusätzlich noch eine Bühnen-Seite. Die Bühnen-Seite bietet eine einfache Methode, um Drums im Aufnahme-Feld zu positionieren. Dies erreichen Sie, indem Sie Gain und Pan der drei verschiedenen Kanäle für die Drum verändern.

Um mit der Bühne eine Drum zu positionieren, müssen Sie nur...

- 1. sichergehen, dass die Bühne aktiviert ist. Überprüfen Sie, ob die LED mit der Beschriftung On, die sich unten auf der Bedienoberfläche befindet, leuchtet.
- 2. Sollte sie nicht aktiviert sein, so können Sie die Bühne aktivieren, indem Sie auf die On-LED klicken.
- 3. Als nächstes wählen Sie die Drum, die Sie positionieren möchten. Hierzu drücken Sie entweder die entsprechende MIDI-Taste, oder Sie halten die Maus in dem Bereich KEY gedrückt und bewegen sie auf oder ab.
- 4. Abschließend positionieren Sie die Drum, indem Sie auf eine der Positionen klicken, die auf der aus LED-Buttons bestehenden 7x5-Matrix verfügbar sind.

<span id="page-38-0"></span>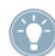

Sie können alle Drums auf derselben LED positionieren, indem Sie die gewünschte LED bei gedrückter [Alt]-Taste klicken.

Falls Sie mit den Positionierungen, die Sie in dem Kit vorgenommen haben, nicht zufrieden sind, können Sie durch Drücken des RESET-Buttons alle Drums zur mittleren Position zurücksetzen.

## 3.6.4 Damage-Hits & Damage-Kits

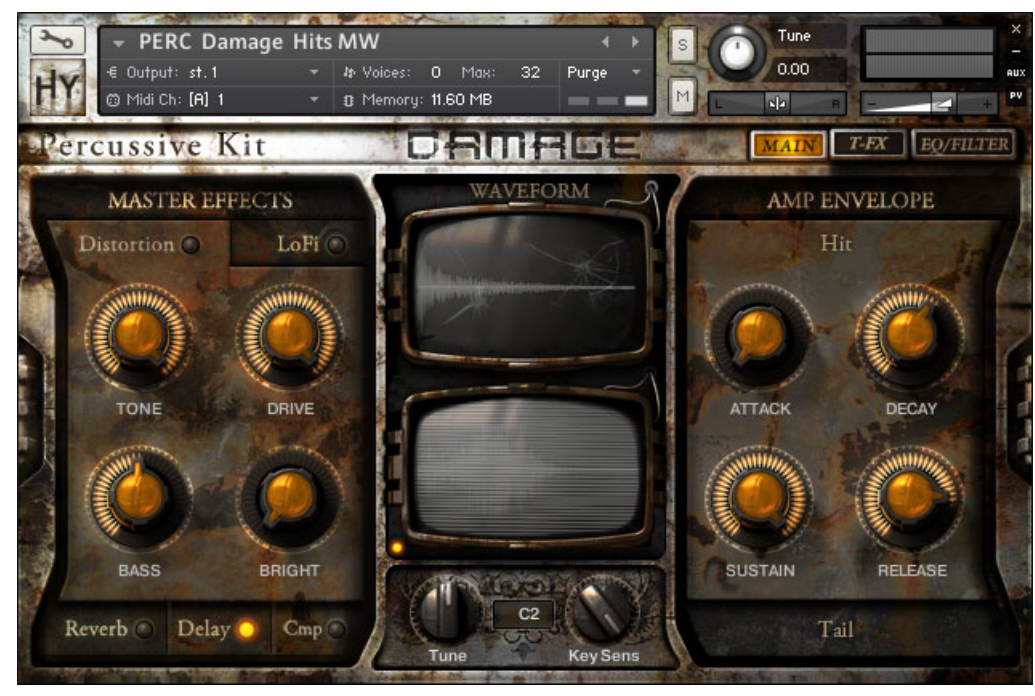

Hauptseite der Damage-Hits.

Das Instrument Damage-Hits befindet sich in dem Ordner "04 Hybrid FX Hits". Dies ist ein einzigartiges Kit, da es über einen zusätzlichen Layer Ausklingphase unter den Haupt-Percussive-Hits verfügt. Die Lautstärke der Ausklingphase wird über das Modulation-Wheel gesteuert.

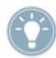

Zum Deaktivieren der Bildschirme in der Mitte der Bedienoberfläche können Sie auf die LED klicken, die sich im Bildschirm-Bereich unten links befindet.

Da die Damage-Hits und -Kits nicht mehrere Mikrofon-Quellen haben, ersetzt die Trigger-FX-Seite die Bühnen-Seite. Die Trigger-FX funktionieren für diese Kits genauso, wie für die Loop-Menüs.

Im Gegensatz zum charakteristischen Instrument Damage-Hits, bieten die Damage-Kits die Verwendung eines Amp-Sequencer, der in Kapitel ↑[3.2, Der Amp-Sequencer](#page-27-0) beschrieben ist.

# <span id="page-40-0"></span>4 Mappings der Instrument-Tasten

# 4.1 Rhythmic-Suites - Loop-Menüs

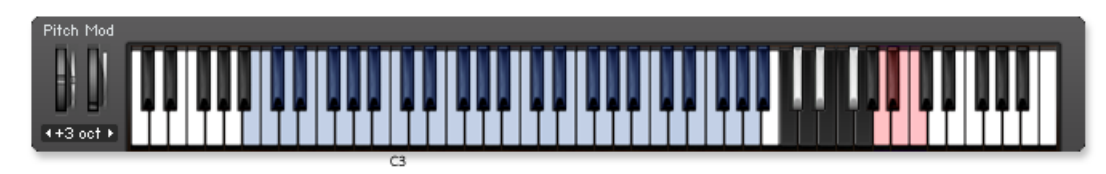

LPS Epic Organic Full: B1 – A#5.

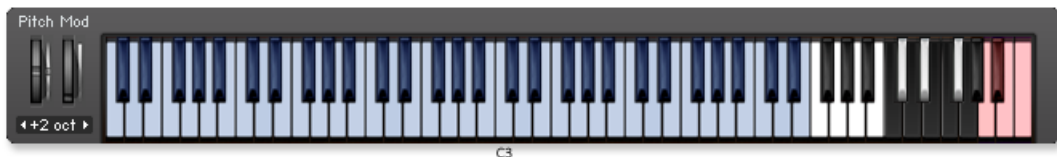

LPS Epic Organic Elements 01: A0 - G#5.

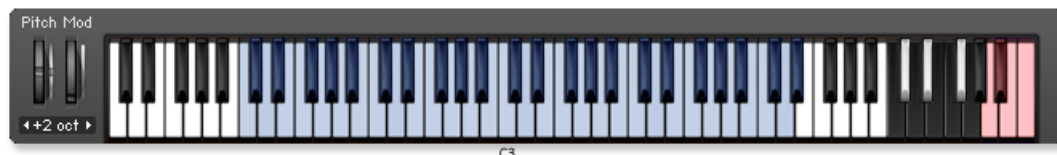

LPS Epic Organic Elements 02: C0 - E5.

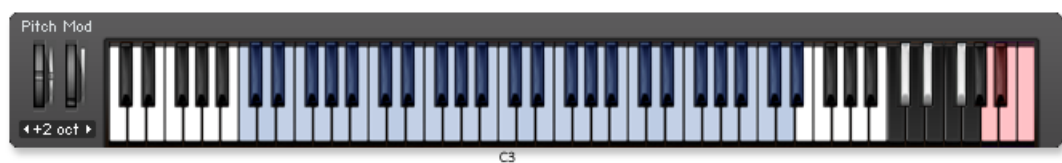

LPS Epic Organic Elements 03: C1 - D#5.

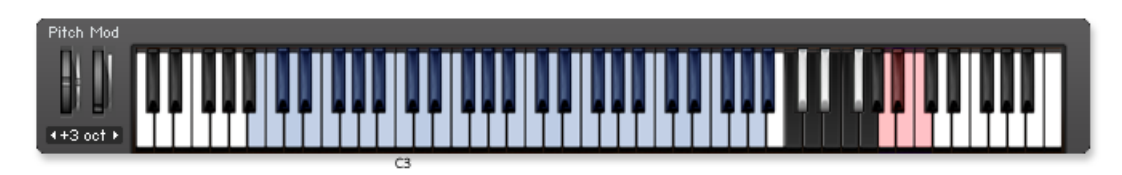

LPS Epic Tech Full: B1 - A#5.

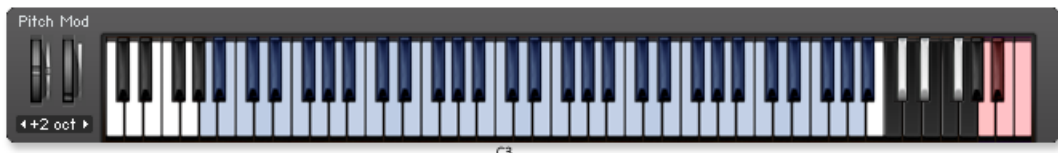

LPS Epic Tech Elements 01: A0 - A#5.

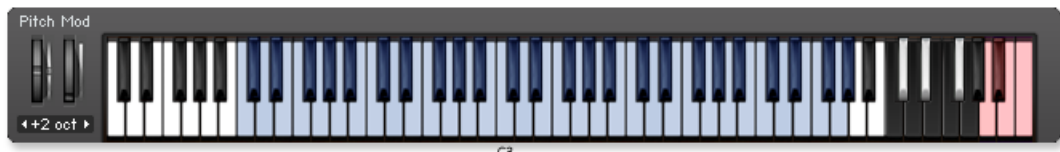

LPS Epic Tech Elements 02: A0 - G5.

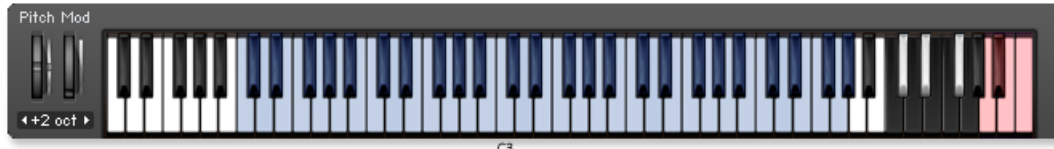

LPS Epic Tech Elements 03: C1 - G#5.

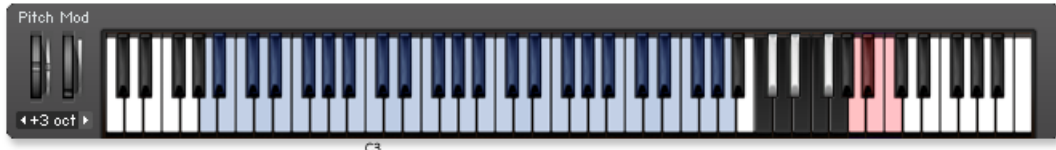

LPS Industrial Full: A1 - A5.

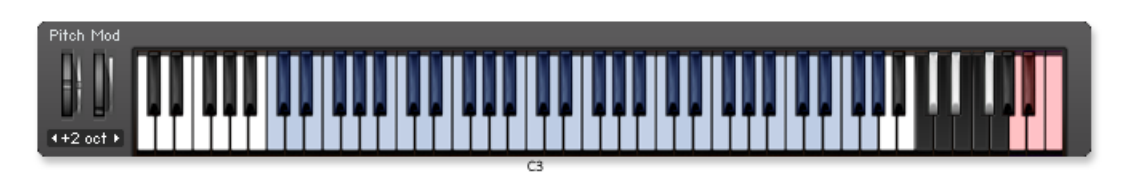

LPS Industrial Elements 01: C1 - G#5.

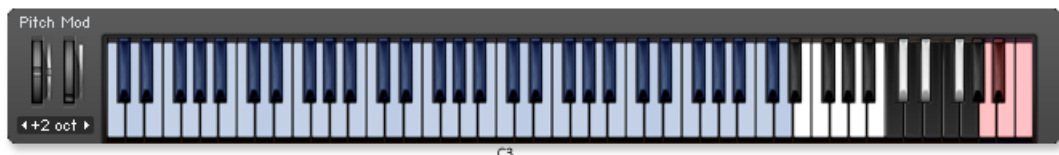

LPS Industrial Elements 02: C0 - D5.

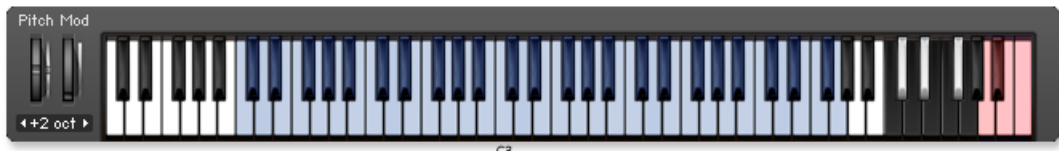

LPS Industrial Elements 03: C1 - G5.

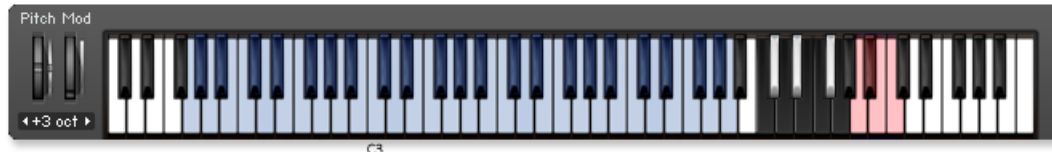

LPS Mangled Pop Full: G1 - A5.

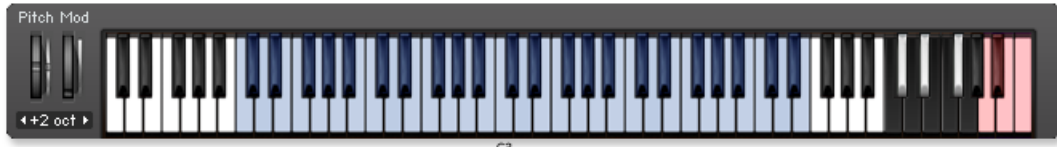

LPS Mangled Pop Elements 01: C1 - E5.

<span id="page-43-0"></span>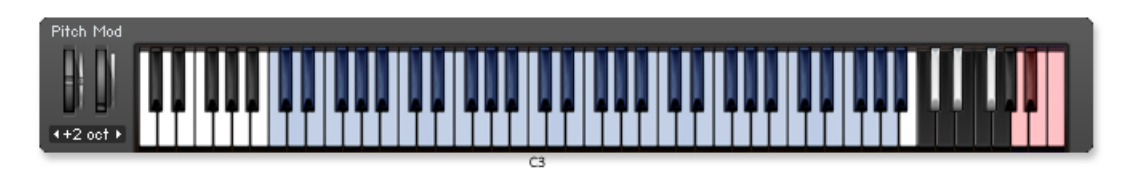

LPS Mangled Pop Elements 02: C1 - A#5.

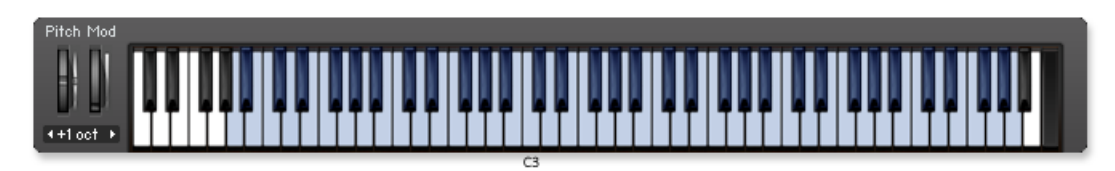

LPS Mangled Pop Elements 03: A-1 - A5.

# 4.2 Percussive-Kits

## 4.2.1 Epic-Organic-Drums

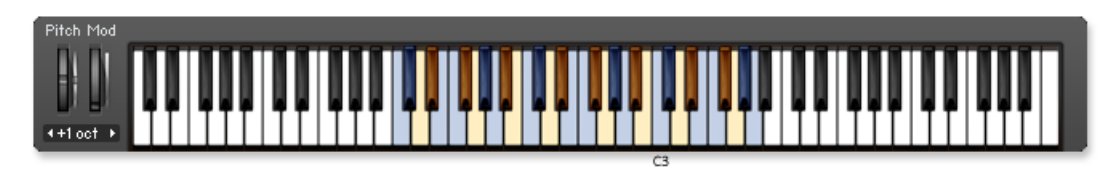

PERC Studio Armageddon Ens: C1 - A3.

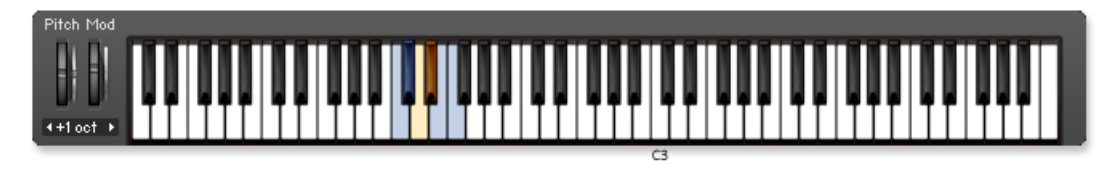

PERC Studio Plastics Ens: C1 - F1.

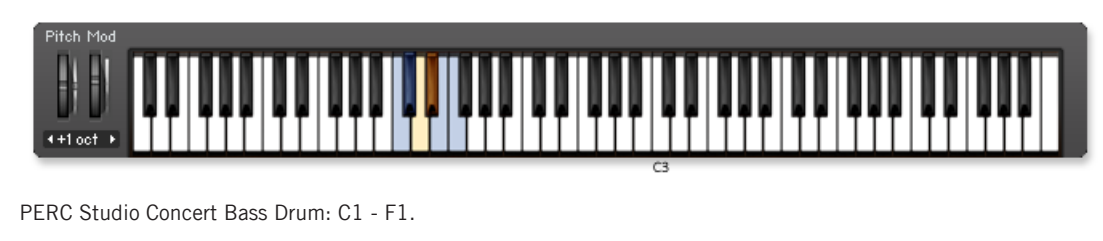

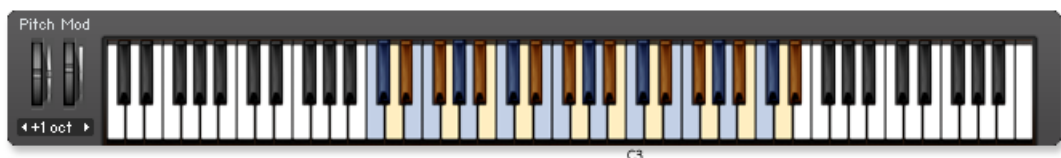

PERC Studio Drum Kit: C1 - D#4.

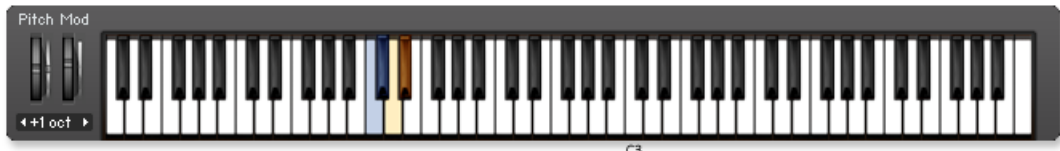

PERC Studio Epic Drum n Metal Ens: C1 - D#1.

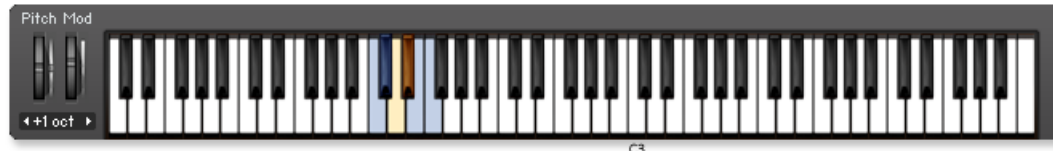

PERC Studio Kicks: C1 - F1.

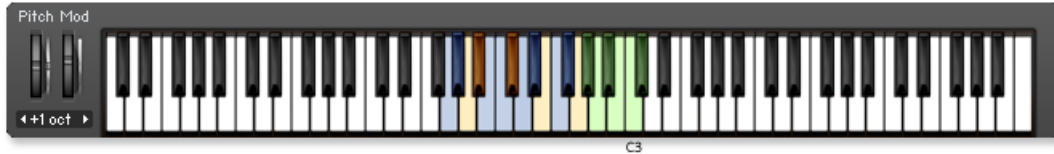

PERC Studio Roto Toms: G1 - C#3.

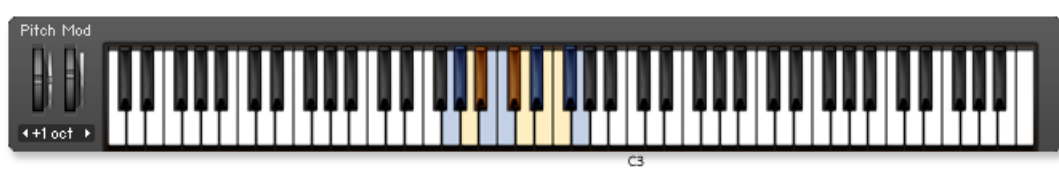

PERC Studio Snares: G1 - G2.

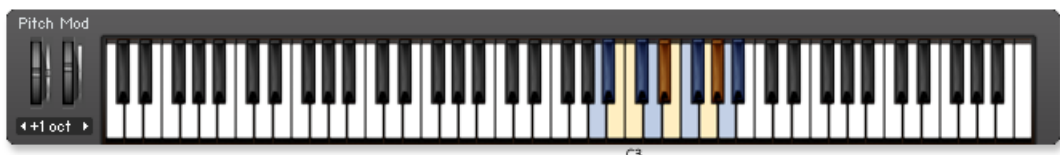

PERC Studio Toms Mallet: A2 - A#3.

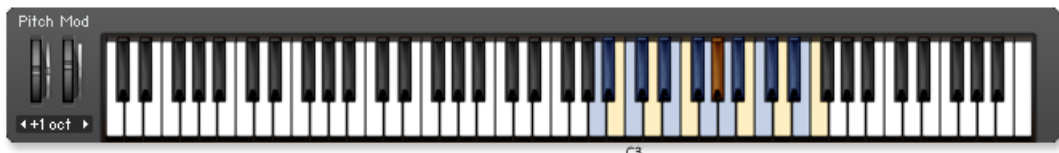

PERC Studio Toms Stick: A2 – F4.

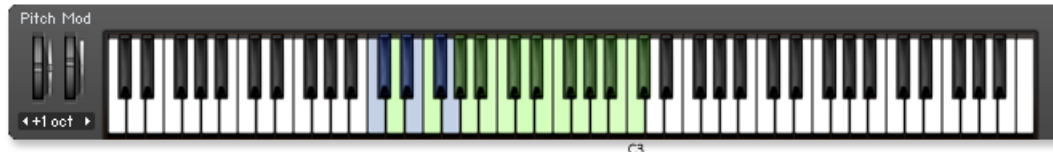

PERC Church Kick Drum Kit: C1 – C#3.

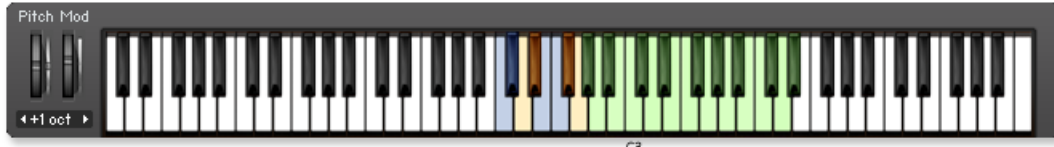

PERC Church Octobans: C2 – D#4.

<span id="page-46-0"></span>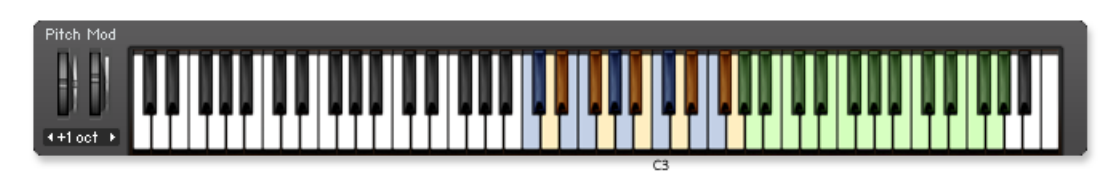

PERC Church Snares: C2 – G#5.

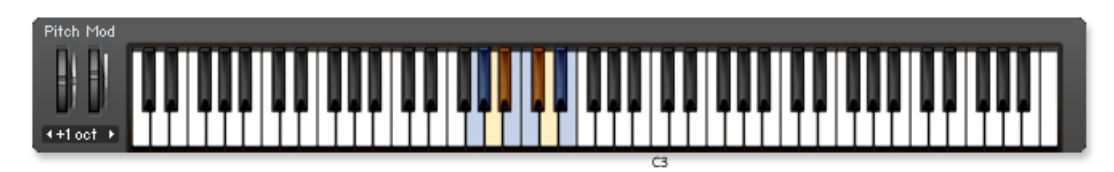

PERC Church Toms: G1 – E2.

## 4.2.2 Ethnic-Drums

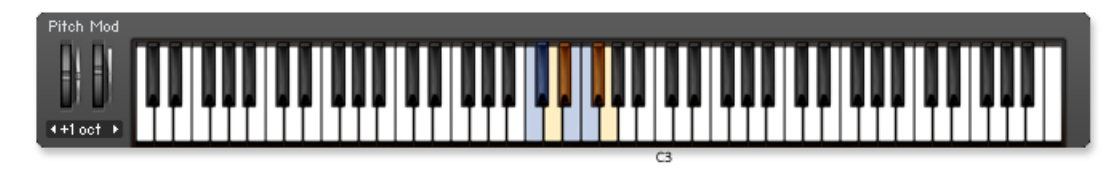

PERC Ethnic Ens Percussion: C2 – G2.

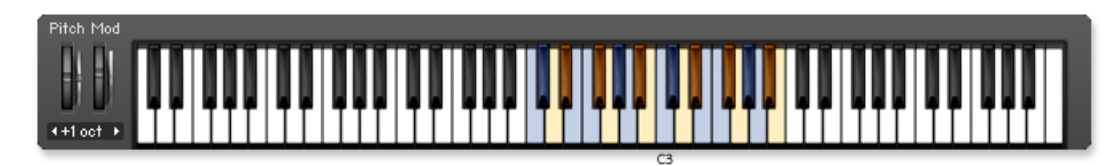

PERC Ethnic Woods Menu: C2 – B3.

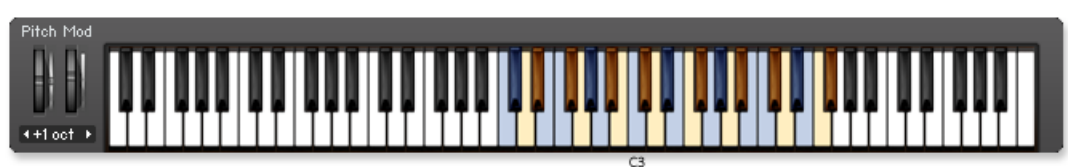

PERC Ethnic Drums Menu: C2 – F#4.

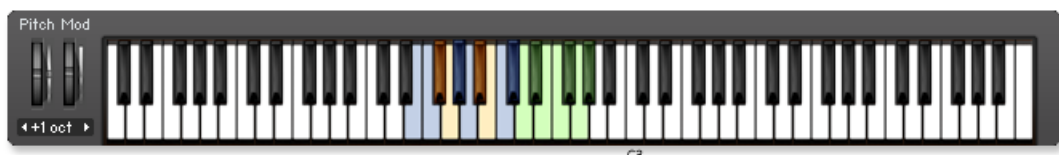

PERC Ethnic Drums Buffalo: E1 – G#2.

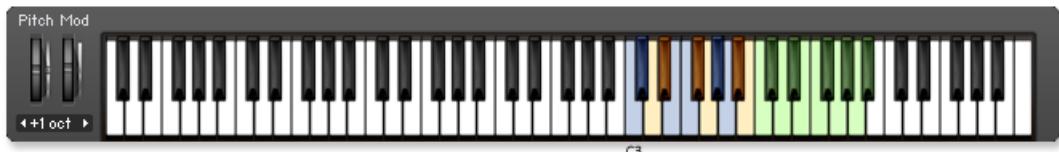

PERC Ethnic Drums Dumbek and Tabla: C3 – A#4.

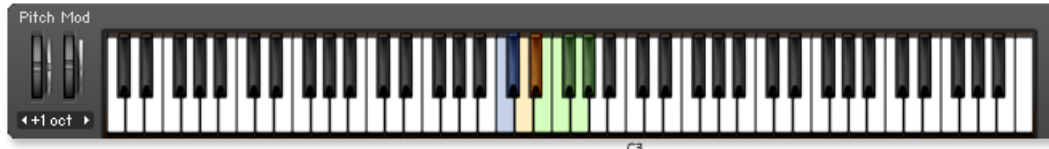

PERC Ethnic Drums Frame: C2 – G#2.

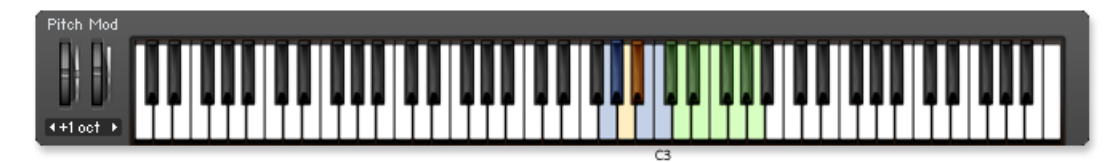

PERC Ethnic Drums Udu: C2 – G#2.

<span id="page-48-0"></span>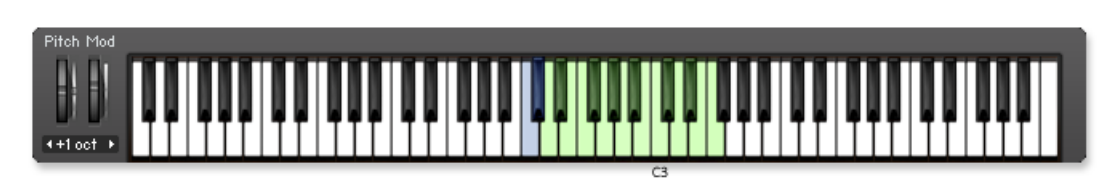

PERC Ethnic Guiro and Blocks: C2 – F3.

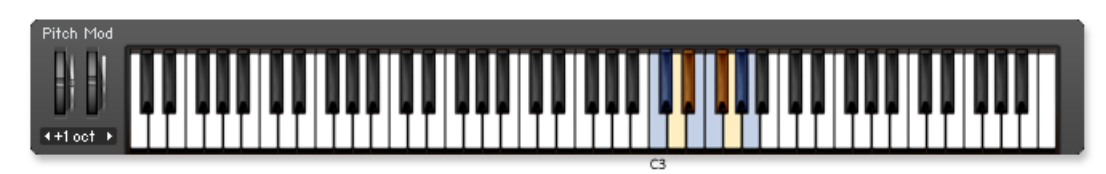

PERC Ethnic Small Drums: C3 – A3.

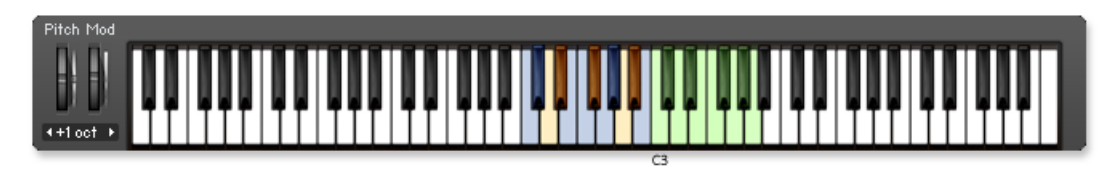

PERC Ethnic Tribal Drums: C2 – A3.

## 4.2.3 Metals

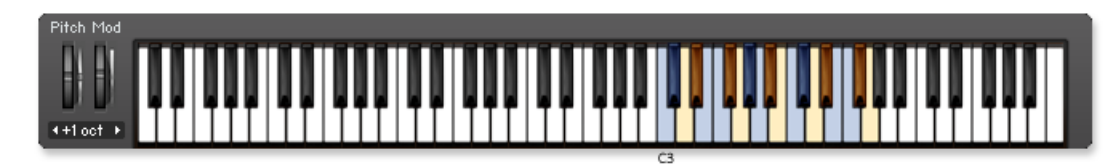

PERC Dumpster: C3 – G4.

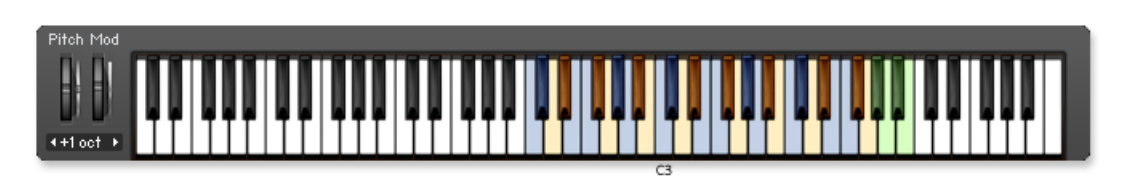

PERC Metal Menu 1: C2 – B4.

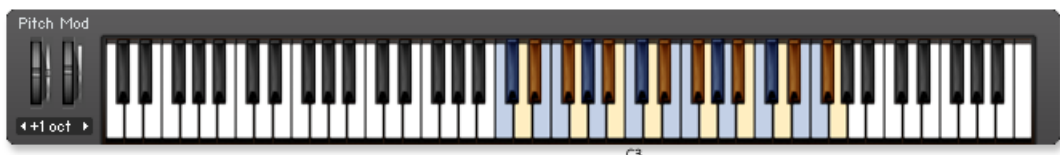

PERC Metal Menu 2 small: C2 – G4.

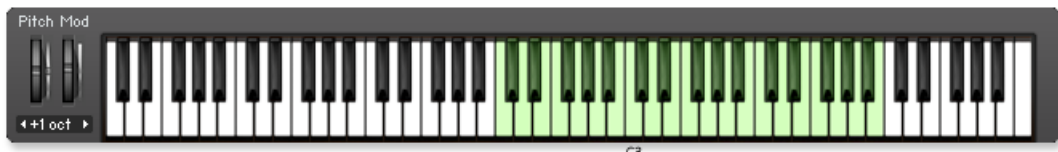

PERC Metal Menu 3: C2 – B4.

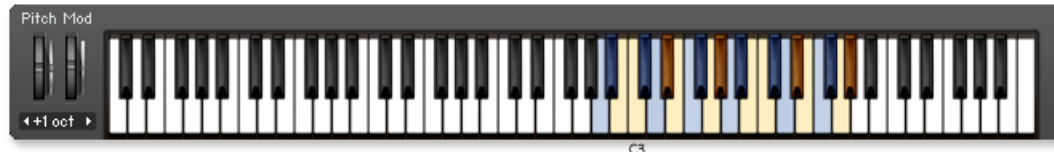

PERC Oil Drum: A2 – G#4.

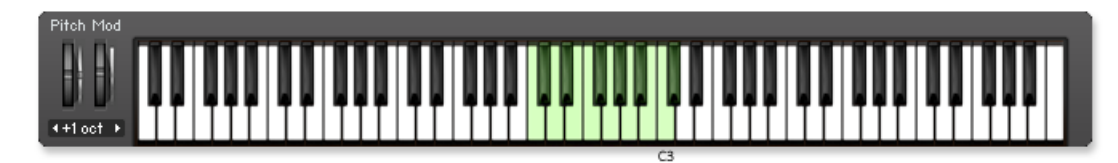

PERC Cym-bow FX: C2 - C#3.

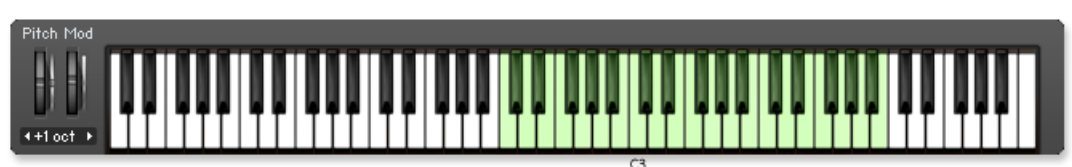

PERC Cymbal Performance FX: C2 – B4.

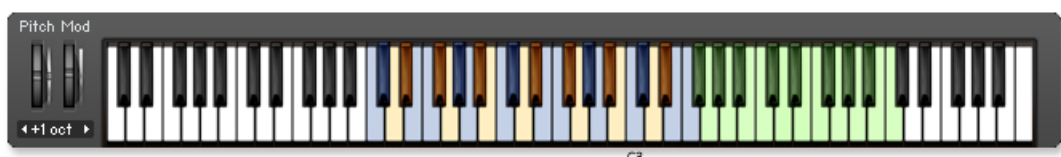

PERC Cymbals Menu Studio: C1 – C5.

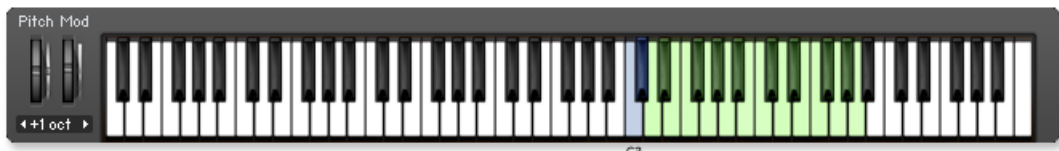

PERC Hex Cymbal Fx Menu: C3 – A4.

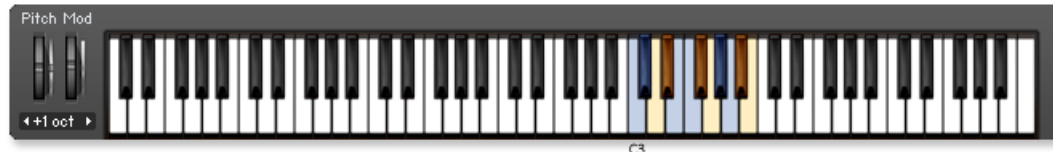

PERC Hi Hat Studio (no choke): C3 – B3.

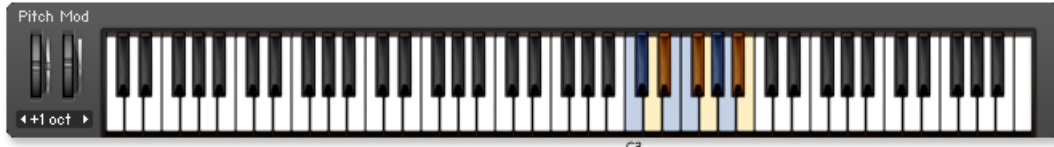

PERC Hi Hat Studio: C3 – B3.

<span id="page-51-0"></span>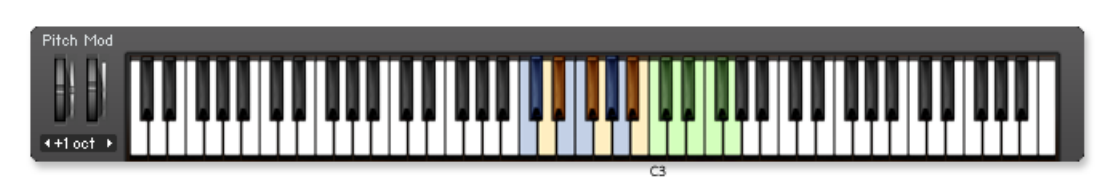

PERC Hi Hats kit Church: C2 – G3.

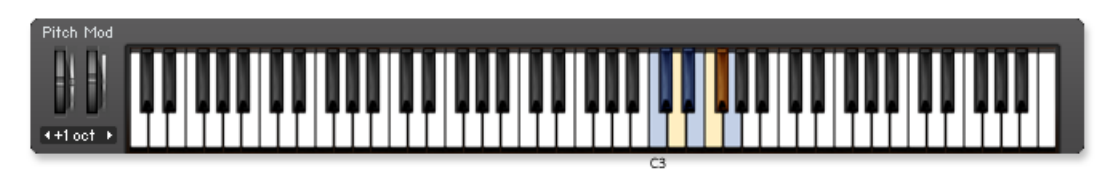

PERC Sheet Metal: C3 – G3.

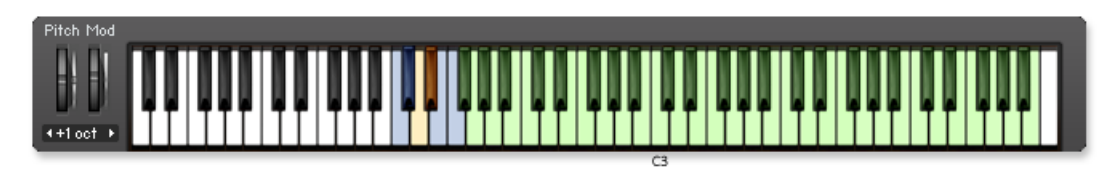

PERC Spring Drum FX: C1 - B5.

## 4.2.4 Hybrid-FX-Hits

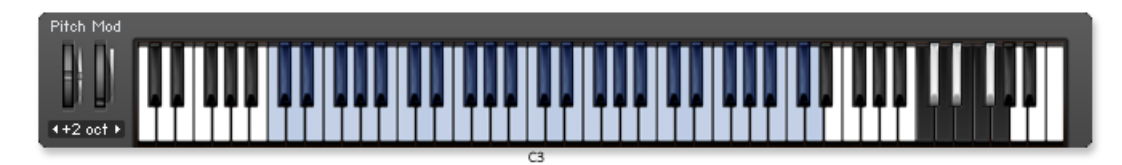

PERC Damage Hits MW: C1 – D5.

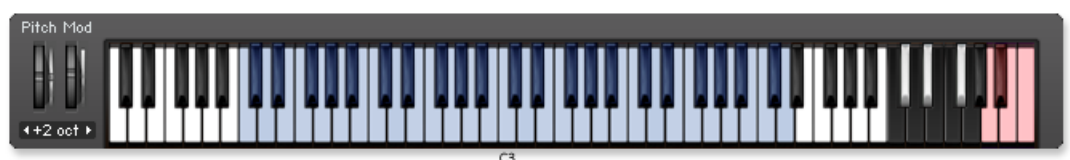

PERC Damage Hit Impacts: C1 – D5.

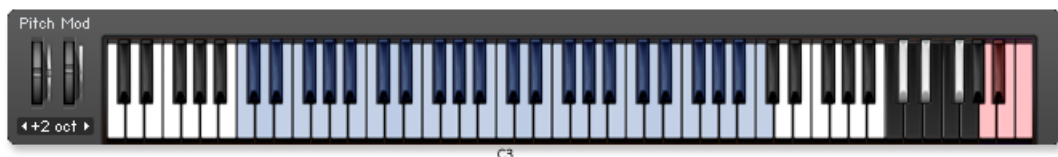

PERC Damage Hit Tails: C1 – D5.

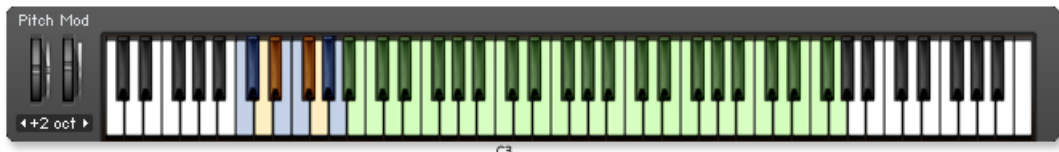

PERC DaMaGeD Piano: C1 – G5.

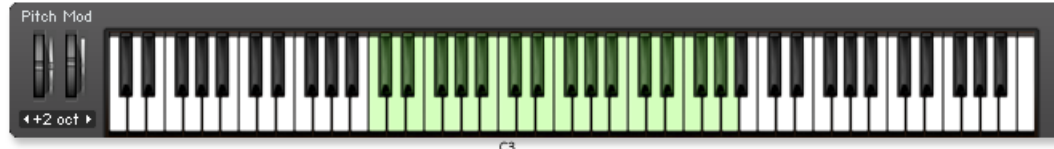

PERC Broken Pianos: C2 – A4.

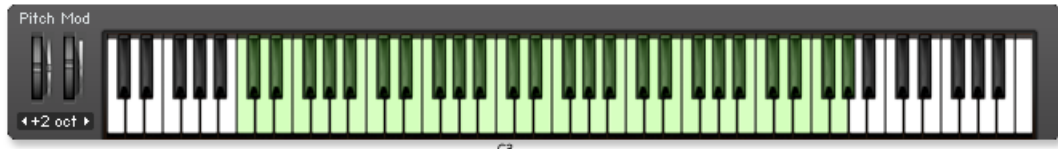

PERC Dark Impacts: C1 – G#5.

<span id="page-53-0"></span>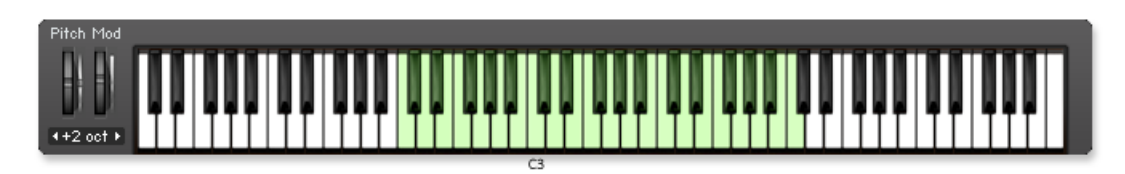

PERC Exploding Cars: C2 – C5.

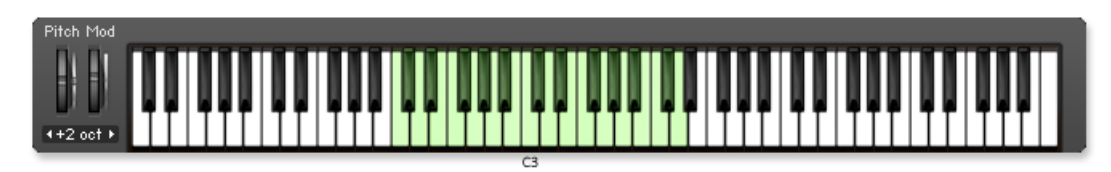

PERC Junk Yard Metals: C2 – D4.

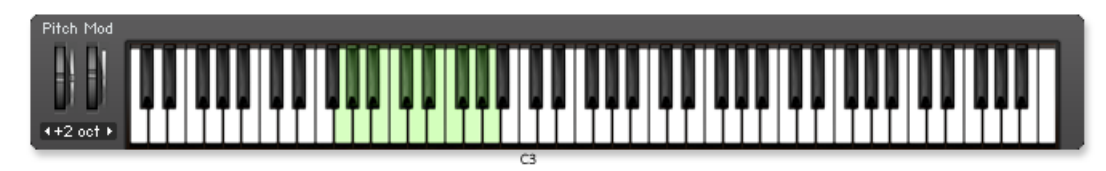

PERC Low Drum Skin FX: G1 – A2.

## 4.2.5 Damage-Kits

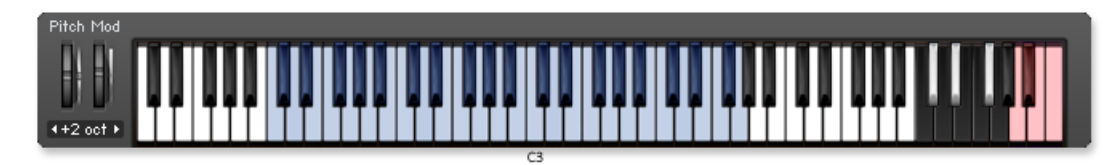

PERC Bad A Krunch Kit: C1 – G4.

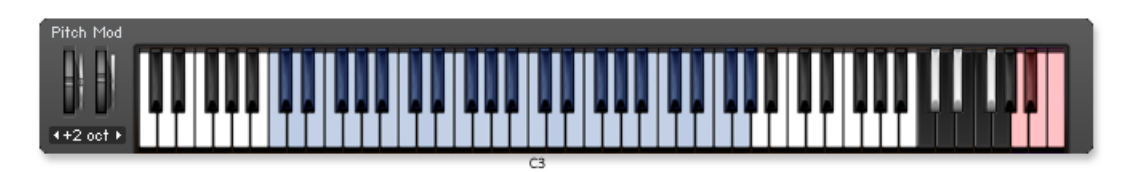

PERC Bad A Punch Kit: C1 – G#4.

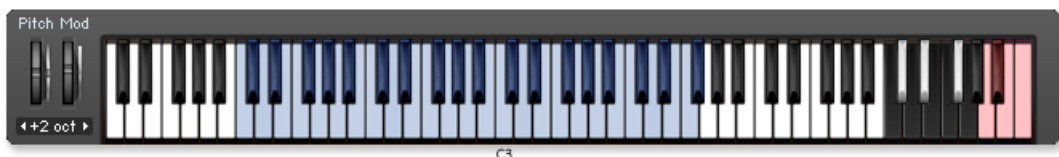

PERC Big Organo Kit: C1 – F#4.

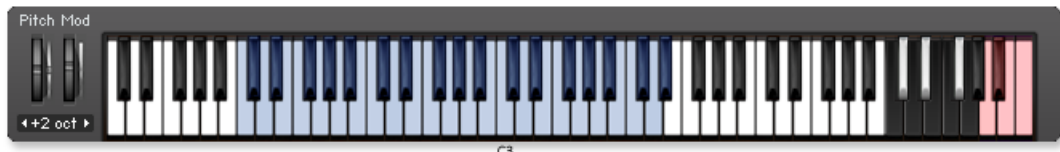

PERC Captn Crunch n Punch Kit: C1 – D#4.

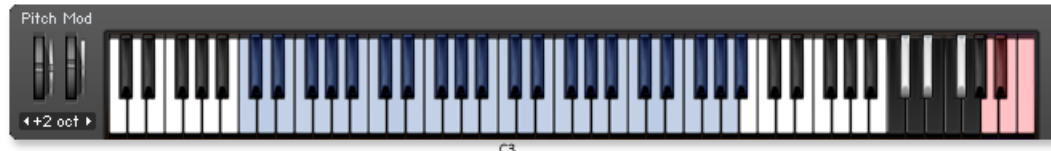

PERC Crumble Kit: C1 – A4.

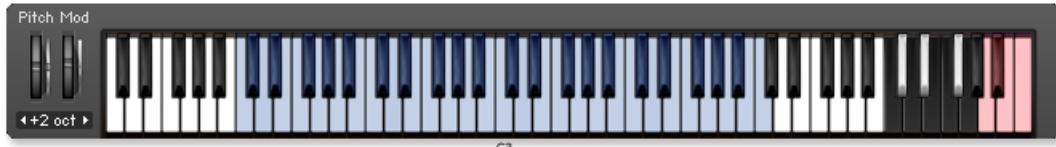

PERC Disruption Bits Kit: C1 – C5.

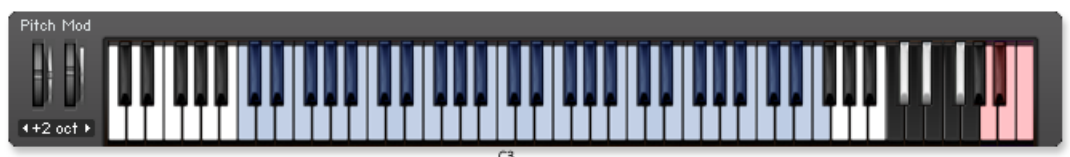

PERC Electro Blitz Kit: C1 – F5.

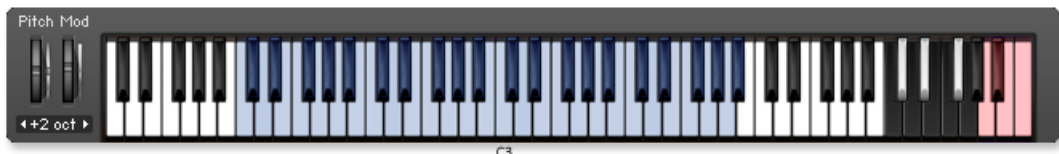

PERC Electro Effects Kit: C1 – A#4.

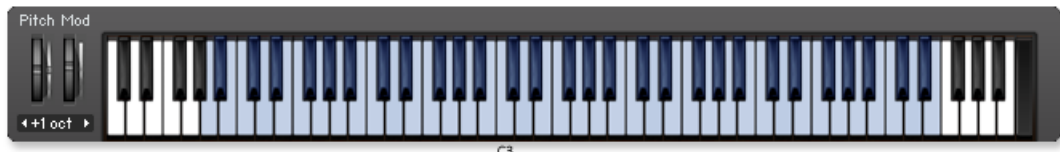

PERC Electro Smack Kit: A-1 – E5.

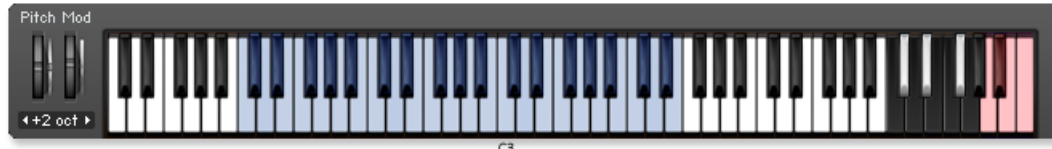

PERC Epik Elektro Kit: C1 – E4.

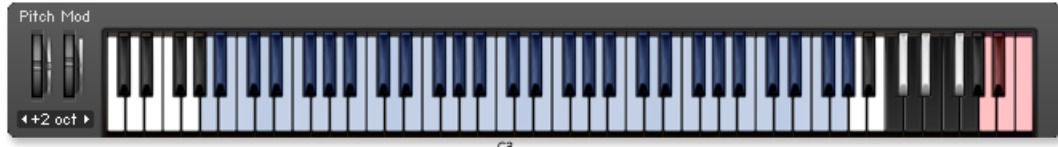

PERC Hybrid Dirty Sin Kit: A0 – G#5.

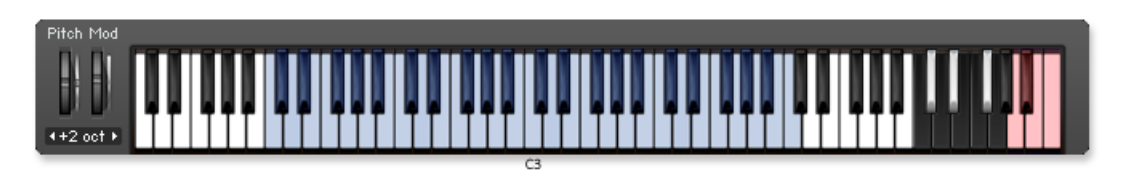

PERC Industrial Decimator Kit: C1 – C5.

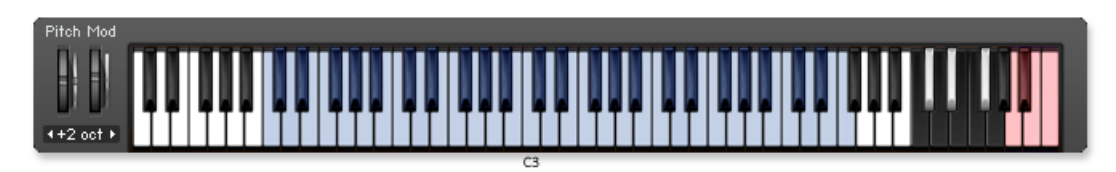

PERC Tweak Skool Kit: C1 – F5.

# <span id="page-57-0"></span>5 Danksagung

**Produktkonzept und Gestaltung**: Heavyocity Media – Dave Fraser, Neil Goldberg, Ari Winters **Inhaltserstellung**: Heavyocity Media – Neil Goldberg, Dave Fraser, Ari Winters **Weitere Inhaltserstellung**: Robert Dudzic, Otto Cate **Skriptsprache für KONTAKT**: Adam Hanley **Aufnahmestudios**:

- **Heavyocity Studios Toningenieure Neil Goldberg, Dave Fraser, Ari Winters**
- Skyline Studios New York Toningenieure Argel Anaya, Neil Goldberg
- Prism Sound Studios "The Church" Toningenieur John Ellis

**Musiker**: Heavyocity Media, Mike Mangini

**Weitere Musiker**: Robert Dudzic, Justin Wasack, Thomas Bramley

**Sample-Bearbeitung**: Heavyocity Media, Justin Wasack, Robert Dudzic, Scott Frieman

**Artwork**: Shaun Ellwood, Dave Fraser

**Strategische Planung**: Garrison Street Partners- Evan Goldberg

**Heavyocity-Praktikanten**: Ling-Hsuan (Sophie) Lu, Gisela Fullå-Silvestre, Jon Schwarz, Matt Romagna, George Koltsiou

**Besonderer Dank**: Jonathan Mover, PSP Audioware, Collaborate: Ideas and Images – Lauren Anders Brown